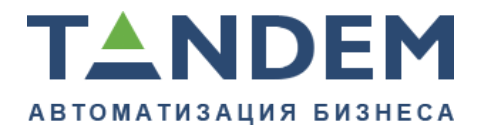

620075, г. Екатеринбург, ул. Первомайская, д. 56, оф. 602-610 тел.: (343) 286-57-03 www.tandemservice.ru

## Руководство системного администратора по установке и настройке системы ТАНДЕМ.Университет

листов 52

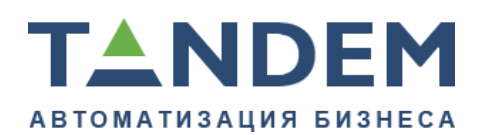

## Оглавление

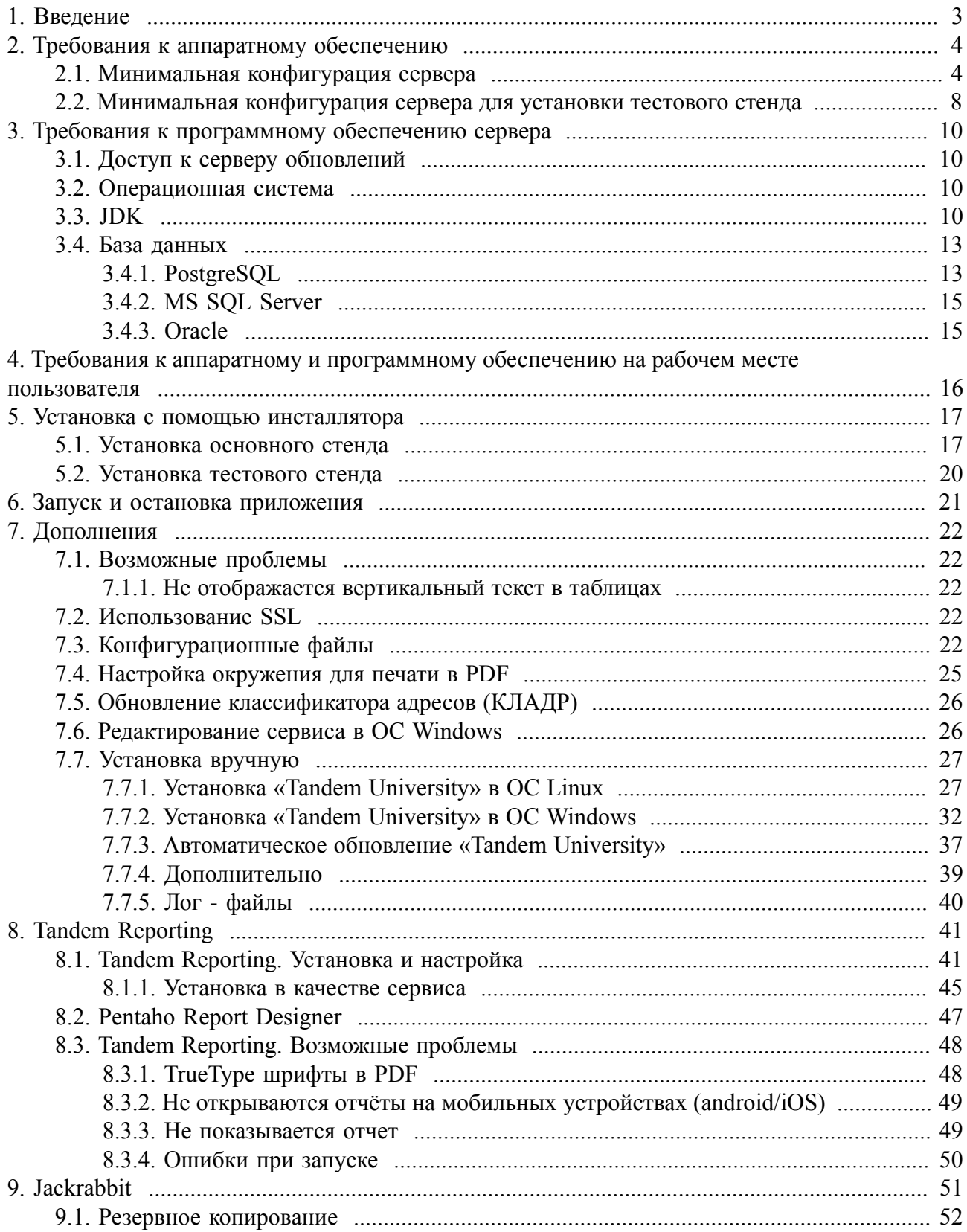

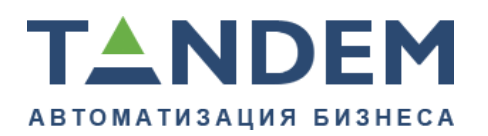

## <span id="page-2-0"></span>**1. Введение**

Данное руководство описывает процедуру установки системы ТАНДЕМ.Университет (Tandem University), содержит требования к установке и различные рекомендации.

Все интересующие Вас вопросы, связанные с установкой системы, Вы можете задавать:

- Нашим партнерам, осуществляющим внедрение системы в Вашем ОУ;
- В системе поддержки компании TANDEM.

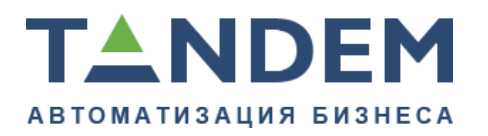

### <span id="page-3-1"></span><span id="page-3-0"></span>**2. Требования к аппаратному обеспечению**

## **2.1. Минимальная конфигурация сервера 1. При использовании СУБД PostgreSQL**

1.1. Для работы менее 50 сотрудников одновременно, если СУБД и приложение ТАНДЕМ.Университет установлены на одном сервере, рекомендуется:

- CPU: любой серверной серии Intel Xeon (2 ядра физических, не считая ядра HT) с кэшем не менее 8 Mb;
- RAM: 8-12 Gb;
- HDD: RAID (желательно SAS) с выделенной кэш-памятью, суммарный объем 150 Gb (из расчета, что резервные копии будут храниться на отдельном носителе — бэкапирование настраивается системным администратором заказчика).

1.2. Для работы менее 50 сотрудников одновременно, если СУБД и приложение установлены на выделенных серверах.

Для сервера с приложением ТАНДЕМ.Университет, рекомендуется:

- CPU: любой серверной серии Intel Xeon с кэшем не менее 8 Mb;
- RAM: 4-6 Gb:
- HDD: RAID (желательно SAS) с выделенной кэш-памятью, суммарный объем 100 Gb.
- Θ *Во время обновления ТАНДЕМ.Университет будут создаваться резервные копии БД на случай неудачного обновления. При использовании СУБД PostgreSQL резервная копия БД находится в директории с приложением. См. подробности в разделе про обновление приложения.* Для сервера с СУБД, рекомендуется:
- СРU: любой серверной серии Intel Xeon с кэшем не менее 8 Mb;
- RAM: 4-6 Gb;
- HDD: RAID (желательно SAS) с выделенной кэш-памятью, суммарный объем 70 Gb.

### **2. При использовании СУБД MSSQL**

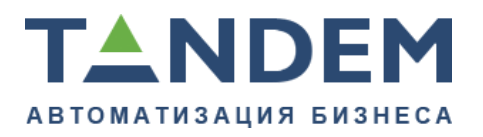

- ⚠ *При использовании СУБД MSSQL не рекомендуется устанавливать приложение на базе ТАНДЕМ.Университет и СУБД на одном сервере, если используется меньше 20 Gb оперативной памяти.* Для сервера с приложением ТАНДЕМ.Университет, рекомендуется:
- СРU: любой серверной серии Intel Xeon с кэшем не менее  $8 \text{ Mb}$ ;
- RAM: 4-6 Gb;
- HDD: RAID (желательно SAS) с выделенной кэш-памятью, суммарный объем 20 Gb.

Для сервера с СУБД, рекомендуется:

- CPU: любой серверной серии Intel Xeon с кэшем не менее 8 Mb;
- RAM: 4-6 Gb:
- HDD: RAID (желательно SAS) с выделенной кэш-памятью, суммарный объем 300 Gb.
- Θ *Если предполагается одновременная работа с системой более 50 пользователей, то по запросу представителя клиента сотрудниками компании ТАНДЕМ может быть произведена оценка и даны рекомендации по требуемым серверным мощностям, исходя из предполагаемого перечня приобретаемых модулей ТАНДЕМ.Университет и объемов обрабатываемых данных (оценивается по числу студентов образовательной организации, сотрудников, числу реализуемых образовательных программ, количеству деканатов, и других характеристик, запрашиваемых сотрудниками компании ТАНДЕМ).*
	- **3. Примеры действующих конфигураций для комфортной работы 3.1 Вариант на базе MSSQL (2005), используются выделенные сервера** Характеристики образовательной организации:
- Количество обучающихся: около 5 000;
- Количество сотрудников: около 2 000;
- Количество деканатов: 10;
- Число одновременно работающих сотрудников в системе: до 70:
- Число операторов, работающих во время приемной кампании: до 10;
- Количество филиалов: нет;
- Количество кафедр: около 80;

Конфиденциально  $C$ Tandem, 2017 5

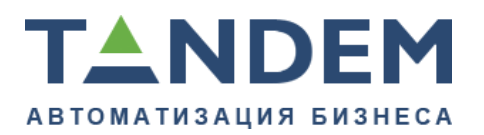

• Число направлений, специальностей, профессий по которым ведется обучение: около 10.

Характеристики серверов:

- Приложение ТАНДЕМ.Университет и СУБД находятся на одном сервере:
- OS: Windows Server 2008 r2 Standart
- CPU: Intel(R) Xeon(R) E5450 2-core
- RAM $\cdot$  16 Gb
- HDD: 200 Gb

Тестовое приложение ТАНДЕМ.Университет, еще одна инсталляция СУБД для тестовой базы:

- OS: Windows Server 2008 r2 Standart
- CPU: Intel(R) Xeon(R) E5450 2-core
- RAM $\cdot$  4 Gb
- $\cdot$  HDD $\cdot$  140 Gb

Приложение онлайн-регистрации абитуриентов:

- OS: Ubuntu LTS
- CPU: Intel Core i3
- RAM: 4 Gh
- HDD: 140 Gb

## **3.2. Вариант на базе MSSQL R2 (2008) + PostgreSQL для ТАНДЕМ.Документооборот, используется виртуализация**

Характеристики образовательной организации:

- Количество обучающихся: около 14 000;
- Количество сотрудников: около 600 преподавателей;
- Количество деканатов: 20;
- Число одновременно работающих сотрудников в системе: до 150;
- Число операторов, работающих во время приемной кампании: до 25;
- Количество филиалов: 5;
- Количество кафедр: около 50;
- Число направлений, специальностей, профессий по которым ведется обучение: около 20.

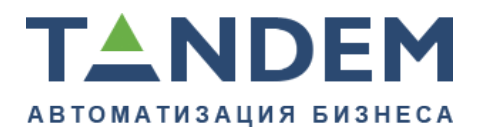

Характеристики серверов:

Приложение ТАНДЕМ.Университет, тестовое приложение, онлайнрегистрация абитуриентов, СУБД, ТАНДЕМ.Документооборот:

- OS: Windows Server 2008 R2 Datacenter
- CPU: Intel(R)  $Xeon(R)$  E5-2650 8-core  $(x2)$
- RAM $\cdot$  24 Gb
- HDD: 50 Gb + 500Gb для БД

# **3.3. Вариант на базе PostgreSQL, используются выделенные сервера**

Характеристики образовательной организации:

- Количество обучающихся: около 20 000;
- Количество сотрудников: более 3 000;
- Количество деканатов: 25;
- Число одновременно работающих сотрудников в системе: до 250;
- Число операторов, работающих во время приемной кампании: до 40;
- Количество филиалов: 3;
- Количество кафедр: около 80;
- Число направлений, специальностей, профессий по которым ведется обучение: около 100.

Характеристики серверов:

Приложение ТАНДЕМ.Университет и СУБД находятся на одном сервере:

- OS: Ubuntu Server LTS
- CPU: Intel(R)  $Xeon(R)$  E5-2620 4-core  $(x2)$
- RAM $\cdot$  32 Gb
- HDD:  $200 \text{Gb} + 500 \text{Gb}$  для ежедневного резервного копирования на отдельном HDD + 64 Gb SSD для СУБД

Онлайн регистрация абитуриентов, тестовое приложение ТАНДЕМ.Университет, образовательный портал с отдельной СУБД MySQL:

- OS: Ubuntu Server LTS
- CPU: Intel(R)  $Xeon(R)$  E5-2620 4-core  $(x2)$
- RAM:  $32$  Gb

Конфиденциально ©Tandem, 2017 7

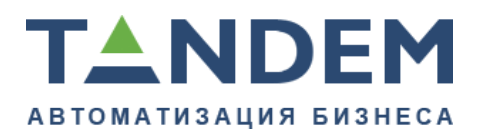

• HDD:  $200$  Gb +  $20$  Gb для ежедневного резервного копирования на отдельном  $HDD + 64$  Gb SSD для СУБД

**3.4. Вариант на базе MSSQL (2012), используется виртуализация**

Характеристики образовательной организации:

- Количество обучающихся: более 25 000;
- Количество сотрудников: более 5 000;
- Количество деканатов: 20;
- Число одновременно работающих сотрудников в системе: до 500;
- Число операторов, работающих во время приемной кампании: до 50;
- Количество филиалов: 10;
- Количество кафедр: более 120;
- Число направлений, специальностей, профессий по которым ведется обучение: более 100.

Характеристики серверов:

Приложение ТАНДЕМ.Университет:

- OS: Windows Server 2008 R2 Enterprice
- CPU: Intel(R)  $Xeon(R)$  E5-2680 8-core  $(x2)$
- RAM:  $64$  Gb
- HDD: 200 Gb

СУБД:

- OS: Windows Server 2012 Datacenter
- CPU: Intel(R) Xeon(R) E5-2680 8-core
- RAM: 20 Gb
- HDD: 120  $Gb + 1$  Tb для БД

## <span id="page-7-0"></span>**2.2. Минимальная конфигурация сервера для установки тестового стенда**

Для тестового приложения ТАНДЕМ.Университет рекомендуется выделение отдельного сервера (или может быть использована рабочая станция с высокой производительностью):

1. CPU: не ниже Intel Core i5, или любой процессор серверной серии Intel Xeon;

2. RAM: 6 Gb;

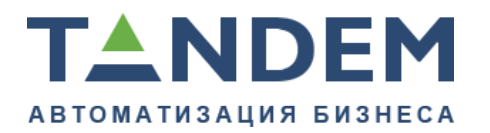

620075, г. Екатеринбург, ул. Первомайская, д. 56, оф. 602-610 тел.: (343) 286-57-03 www.tandemservice.ru

3. HDD: 100 Gb.

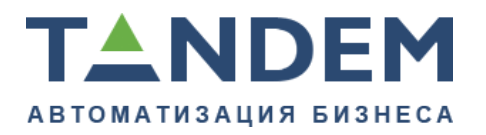

### <span id="page-9-1"></span><span id="page-9-0"></span>**3. Требования к программному обеспечению сервера**

## **3.1. Доступ к серверу обновлений**

Серверу приложения должно быть доступно соединение по адресу update.tandemservice.ru:8443. Соединение необходимо для установки приложения и работы автоматического обновления.

<span id="page-9-2"></span>Θ *Соединение по данному адресу осуществляется по протоколу HTTPS.*

## **3.2. Операционная система**

Рекомендуется использовать 64-битные версии Windows Server 2008 R2, Ubuntu Server 14.04 LTS или CentOS 5.8/6.x. Поддержка других операционных систем не гарантируется.

В случае установки на ОС Linux необходим доступ к командам sudo и bash.

## <span id="page-9-3"></span>**3.3. JDK**

JDK версии 8. В случае, если JDK не установлен, необходимо:

- 0 *Версии JDK выше или ниже 8 не поддерживаются.*
- 1. Для операционной системы Windows, установить дистрибутив, который можно найти по следующей ссылке [http://oracle.com/technetwork/java/javase/](http://oracle.com/technetwork/java/javase/downloads) [downloads](http://oracle.com/technetwork/java/javase/downloads).
- 2. Для операционной системы Linux, установить Oracle JDK версии 8, который можно найти по следующей ссылке [http://oracle.com/technetwork/java/javase/](http://oracle.com/technetwork/java/javase/downloads) [downloads](http://oracle.com/technetwork/java/javase/downloads). Либо аналогичный OpenJDK из Linux репозитория.
- $\bullet$ *При использовании 64-разрядной операционной системы установить х64 дистрибутив.*

В переменных среды должна быть добавлена переменная JAVA\_HOME, указывающая на директорию с установленной JDK, значение переменной не должно быть заключено в кавычки. В переменных среды для переменной PATH должен быть добавлен путь к директории <JAVA\_HOME>/bin.

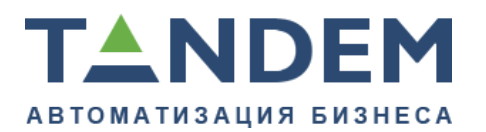

## **Добавление системной переменной окружения JAVA\_HOME в ОС Windows**

Перейдите в свойства системы (комбинация клавиш Win+Break), далее в дополнительные параметры системы:

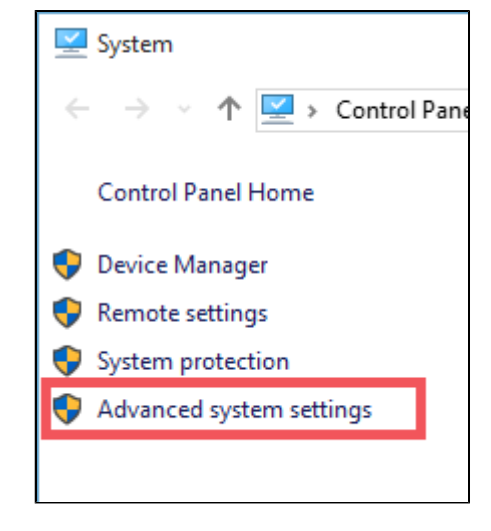

Перейдите в настройки переменных окружения:

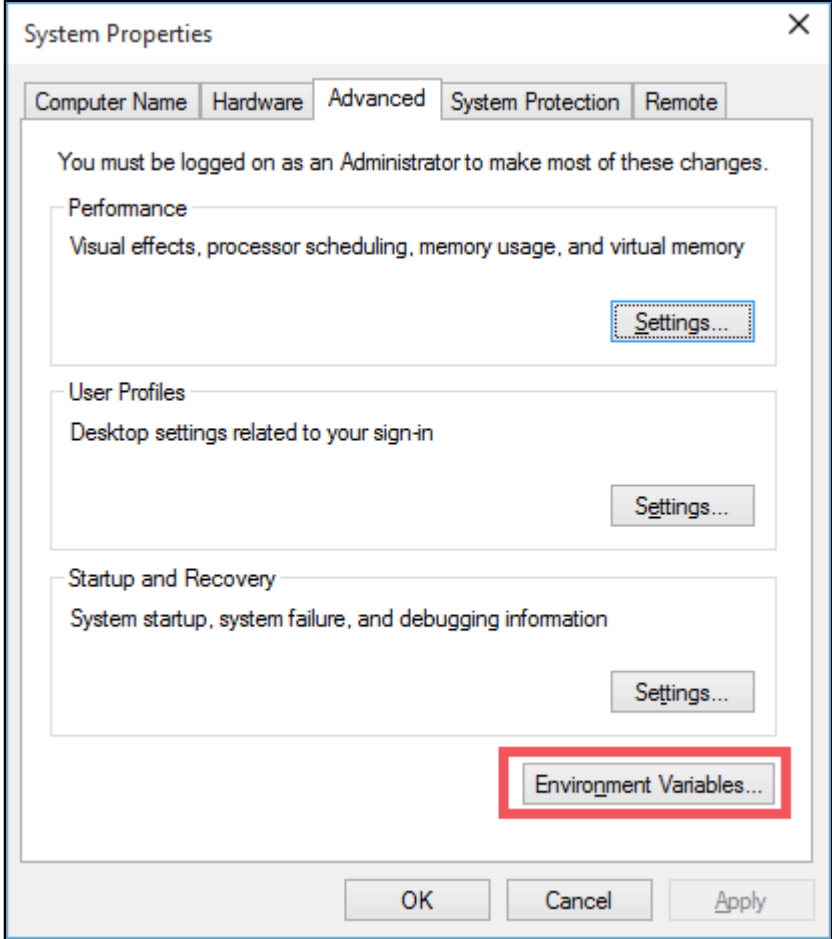

Создайте **системную** переменную **"JAVA\_HOME"**:

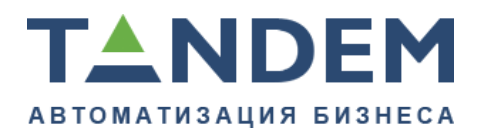

#### ⚠ *В зависимости от места установки пути могут различаться, в примере используются стандартные пути.*

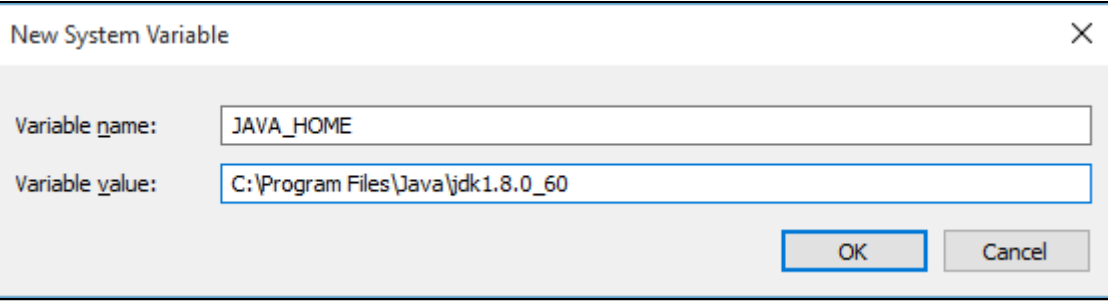

Отредактируйте системную переменную **"path"**:

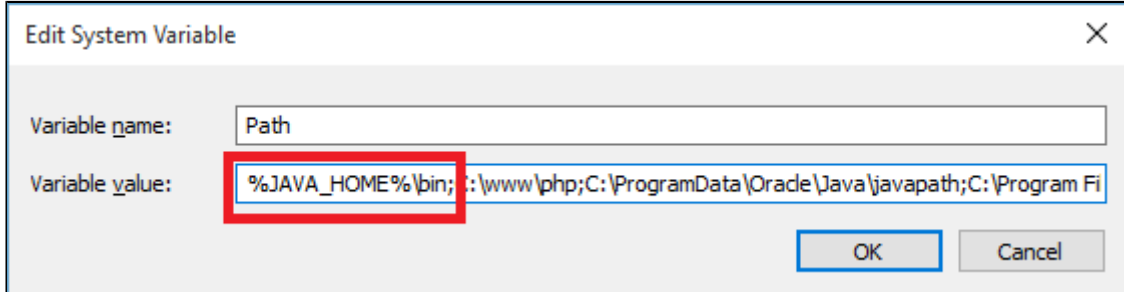

Примените изменения кнопкой "ОK".

Проверить версию JDK можно из командной строки, набрав:

```
#java -version
java version "1.8.0_60"
Java(TM) SE Runtime Environment (build 1.8.0_60-b27)
Java HotSpot(TM) Client VM (build 25.60-b23, mixed mode, sharing)
```
### **Добавление системной переменной окружения JAVA\_HOME в linux**

В различных дистрибутивах (Ubuntu/CentOS) системные переменные настраиваются в различных местах. В основном в файле /etc/environment:

```
JAVA_HOME=/opt/java
PATH="/opt/java/bin:/usr/local/sbin:/usr/local/bin:/usr/sbin:/usr/bin:/sbin:/
bin:/usr/games:/usr/local/games"
```
После редактирования необходимо обновить переменные окружения:

source /etc/environment

Либо выполнить выход из сеанса и повторный вход.

Проверить версию JDK можно из командной строки, набрав:

```
#java -version
java version "1.8.0_60"
Java(TM) SE Runtime Environment (build 1.8.0_60-b27)
```
Конфиденциально ©Tandem, 2017 12

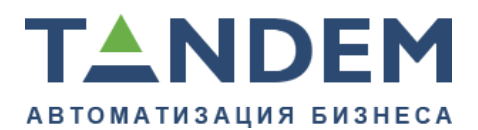

<span id="page-12-0"></span>Java HotSpot(TM) Client VM (build 25.60-b23, mixed mode, sharing)

### **3.4. База данных**

Система Tandem University гарантированно работает со следующими СУБД: PostgreSQL (версии не ниже 9.4), MS SQL Server (версии не ниже 2008), или Oracle (версии не ниже 10g).

◬ *Перед установкой Tandem University нужно создать пустую базу данных и пользователя этой базы данных. В случае использования БД на другом сервере, необходимо наличие связи с сервером СУБД по сети.*

## <span id="page-12-1"></span>**3.4.1. PostgreSQL**

Инструкцию по установке и настройке PostgreSQL можно найти на официальном сайте [http://www.postgresql.org/docs/.](http://www.postgresql.org/docs/)

В случае использования PostgreSQL, необходима доступность следующих утилит командной строки: psql, pg dump, pg restore, dropdb. Пользователь базы данных должен обладать правами владельца и иметь право на запись и чтение данных: у пользователя должны быть права CREATEDB и DROPDB и он должен являться владельцем базы данных.

При использовании ОС Linux дополнительно необходимо поставить пакеты: postgresql-contrib и postgresql-server-dev, версий соответствующих версии сервера СУБД.

- ⚠ *При использовании СУБД на отдельном сервере необходимо поставить PostgreSQL также и на сервер с приложением. Приложению необходимо, чтобы были доступны утилиты командной строки: psql, pg\_dump, pg\_restore, dropdb.*
- ⚠ *Важно. Если планируется использовать подключение к базе данных от непривилегированного пользователя (роль superuser), то необходимо перед запуском приложения выполнить sql запросы на базе, которую планируется использовать (от суперпользователя, например postgres):*

*DROP CAST (text AS date); DROP CAST (text AS timestamp); --первые две команды могут выполнится с ошибкой, это нормально CREATE CAST (text AS date) WITH INOUT AS ASSIGNMENT; CREATE CAST (text AS timestamp) WITH INOUT AS ASSIGNMENT;*

*и для dblink:*

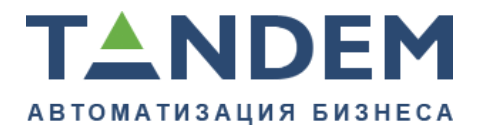

*CREATE OR REPLACE FUNCTION dblink (text, text)RETURNS setof record AS '\$libdir/dblink', 'dblink\_record' LANGUAGE C STRICT;*

*После чего можно запускать приложение.*

#### **Дополнительные (опционально) настройки сервера СУБД**

Опции конфигурационного файла postgres.conf, которые можно прописать

(заменить).

СУБД на выделенном сервере:

```
max_connections = 500
shared buffers = 1/8 от всей свободной оперативной памяти (вся доступная минус
занимаемая ОС) или больше (но не более 1/4)
temp_buffers = 128MB # независимо от количества памяти
work mem = 4MB # для 4-8 Gb всей памяти
* work mem = 8MB * для 8-16 Gb всей памяти
* work mem = 16MB * более 16 Gb всей памяти
maintenance work mem = 64MB # независимо от количества памяти
effective cache size = 2/3 от всей свободной оперативной памяти
from collapse limit = 8 # значение по умолчанию, для минимальной конфигурации
 ничего
не менять
# from collapse limit = 8 # для 4-8 Gb всей памяти
+ from collapse limit = 8 + для 8-16 Gb всей памяти
# from_collapse_limit = 8 # более 16 Gb всей памяти
join collapse limit = 8 # аналогично параметру from collapse limit
lc messages = 'ru RU.UTF-8'
lc_monetary = 'ru_RU.UTF-8'
lc numeric = 'ru RU.UJTF-8'lc_time = 'ru_RU.UTF-8'
default text search config = 'pg_catalog.russian'
```
СУБД на одном сервере с приложением: аналогично предыдущему случаю, только **свободная** память высчитывается как 2/5 от всей доступной памяти (оставшиеся 2/5 на приложение и 1/5 для ОС).

Вы можете ориентироваться на приведенные выше параметры, но в случае возникновения проблем с производительностью обращайтесь к официальной документации.

⚠ *В случае использования ОС семейства \*nix настройки ядра операционной системы могут не дать вам выделить большой объем памяти (параметр shared\_buffers). В руководстве администратора PostgreSQL описано, как можно изменить эти настройки: [http://www.postgresql.org/docs/current/](http://www.postgresql.org/docs/current/static/kernel-resources.html) [static/kernel-resources.html.](http://www.postgresql.org/docs/current/static/kernel-resources.html)*

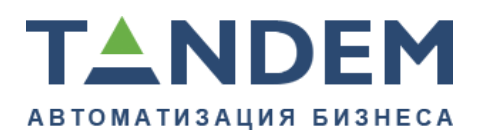

- ❺ *Описание параметров можно найти в официальной документации, либо на [http://postgresql.ru.net/pgtune/postgresql.html.](http://postgresql.ru.net/pgtune/postgresql.html)*
- 0 *Компания TANDEM не занимается администрированием серверов заказчика (включая настройку специализированного программного обеспечения, установленного на серверах), если иное не предусмотрено условиями договора поставки/поддержки.*

## <span id="page-14-0"></span>**3.4.2. MS SQL Server**

В случае использования MS SQL Server чувствительность к регистру на сервере баз данных необходимо отключить.

Поле collation (кодировка сервера, указывается при установке) должно быть **Cyrillic\_General\_CI\_AS**.

Аутентификацию пользователей необходимо указать Windows+SQL.

При создании пользователя базы данных необходимо указать ему проверку подлинности SQL. Пользователь базы данных должен обладать правами владельца базы данных, иметь право на запись и чтение данных, а так же иметь роль dbcreator.

⚠ *После создания базы данных, необходимо обязательно выполнить два sql запроса:*

*ALTER DATABASE databaseName SET ALLOW\_SNAPSHOT\_ISOLATION ON; ALTER DATABASE databaseName SET READ\_COMMITTED\_SNAPSHOT ON;*

*databaseName – имя базы данных для приложения.*

## <span id="page-14-1"></span>**3.4.3. Oracle**

В случае использования Oracle необходима доступность следующих утилит командной строки: exp, imp. Пользователю базы данных необходимы следующие разрешения: CONNECT, CREATE TABLE, CREATE PROCEDURE, CREATE SEQUENCE, CREATE TRIGGER, CREATE VIEW.

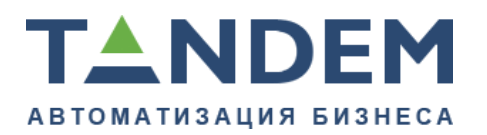

## <span id="page-15-0"></span>**4. Требования к аппаратному и программному обеспечению на рабочем месте пользователя**

### **Web-браузер**

Рекомендуется использовать Google Chrome (релизы не старше одного года относительно текущей даты), или Microsoft Internet Explorer 10.0 (или более поздних версий), или Mozilla Firefox (релизы не старше одного года относительно текущей даты). Работа в других браузерах допускается и возможна, но в них не гарантируется работоспособность всех страниц системы.

#### **Офисный пакет**

Для просмотра отчетов и печатных форм документов потребуется Microsoft Word 2003 (или более поздних версий) или OpenOffice 3.0 (или более поздних версий).

При необходимости печати документов, компьютер пользователя должен быть подключен к принтеру с форматом печати А4. Для печати некоторых документов может потребоваться принтер с форматом печати А3.

### **Требования к техническим характеристикам персонального компьютера пользователя**

- Процессор с частотой не менее 1 ГГц, рекомендуемая 2 ГГц.
- Объем оперативной памяти не менее 4 Гб.
- Свободное пространство на жестком диске не менее 10 Гб.
- Сетевая карта не менее 100 NIC.
- Монитор с разрешением 1280\*1024(800) или выше, качество цветопередачи не менее 16 бит, диагональ 17'', рекомендуемая 19'' (вместе с использованием максимального разрешения монитора).

При открытии большого числа вкладок в web-браузере, больших объемных страниц, а также больших файлов с отчетами (rtf, xls), получаемых из системы, увеличиваются и требования к свободному объему оперативной памяти на рабочей станции пользователя.

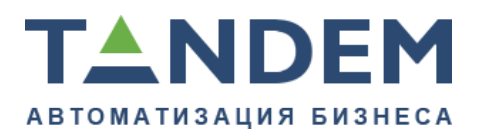

#### <span id="page-16-0"></span>**5. Установка с помощью инсталлятора**

<span id="page-16-1"></span>◬ *Перед установкой приложения необходимо создать пустую базу данных.*

#### **5.1. Установка основного стенда**

Для выполнения установки нужно иметь файл tain.jar (инсталлятор) и знать алиас установки, который используется для подключения к серверу обновлений. Все инсталяции имеют свой уникальный алиас. После удачной установки указанный алиас повторно использовать нельзя. Файл tain.jar и алиас установки вам должен прислать руководитель вашего проекта.

#### **Установка приложения**

*Перед началом установки переменные JAVA\_HOME и PATH должны быть настроены. Подробнее в разделе [JDK](#page-9-3).*

Запустите командную строку с правами администратора. С правами root в linux системах.

8 *Установка приложения в Windows и Linux производится одинаково.*

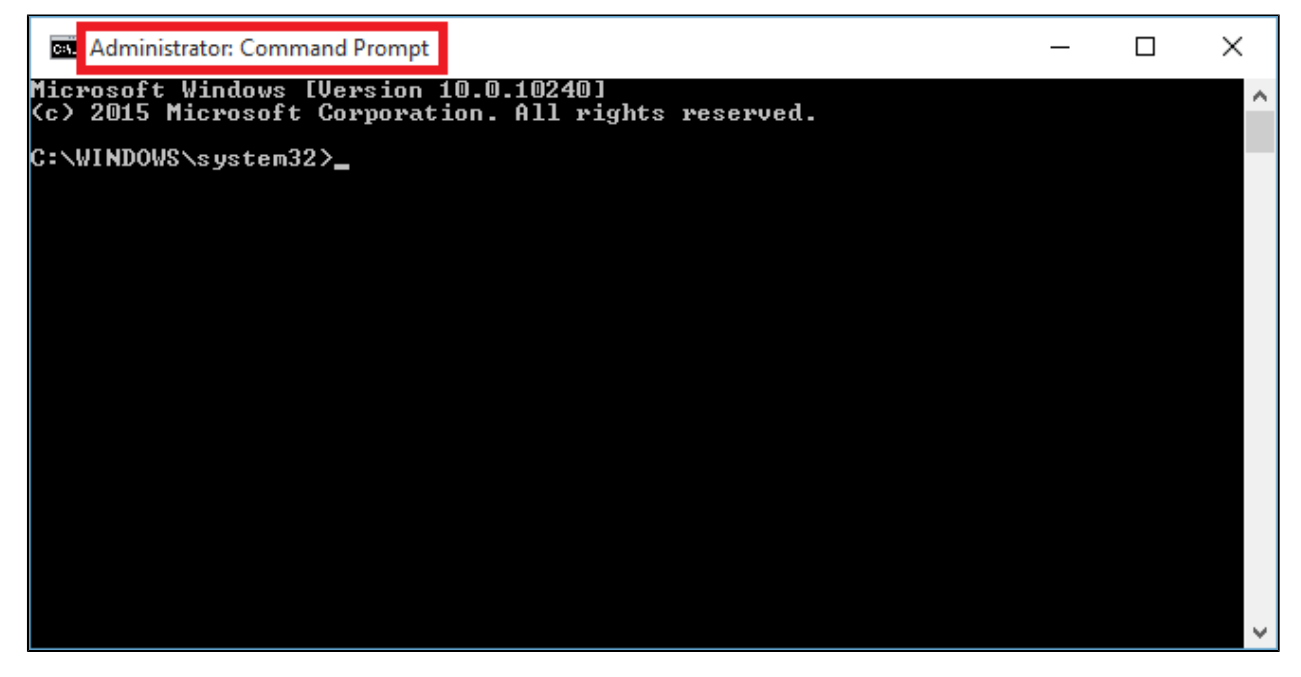

Перейдите в директорию с файлом tain.jar

Выполните команду проверки соединения с сервером обновления:

```
java -jar tain.jar -t
```
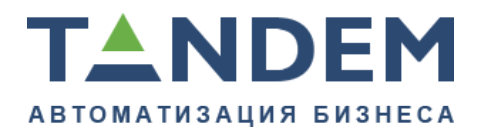

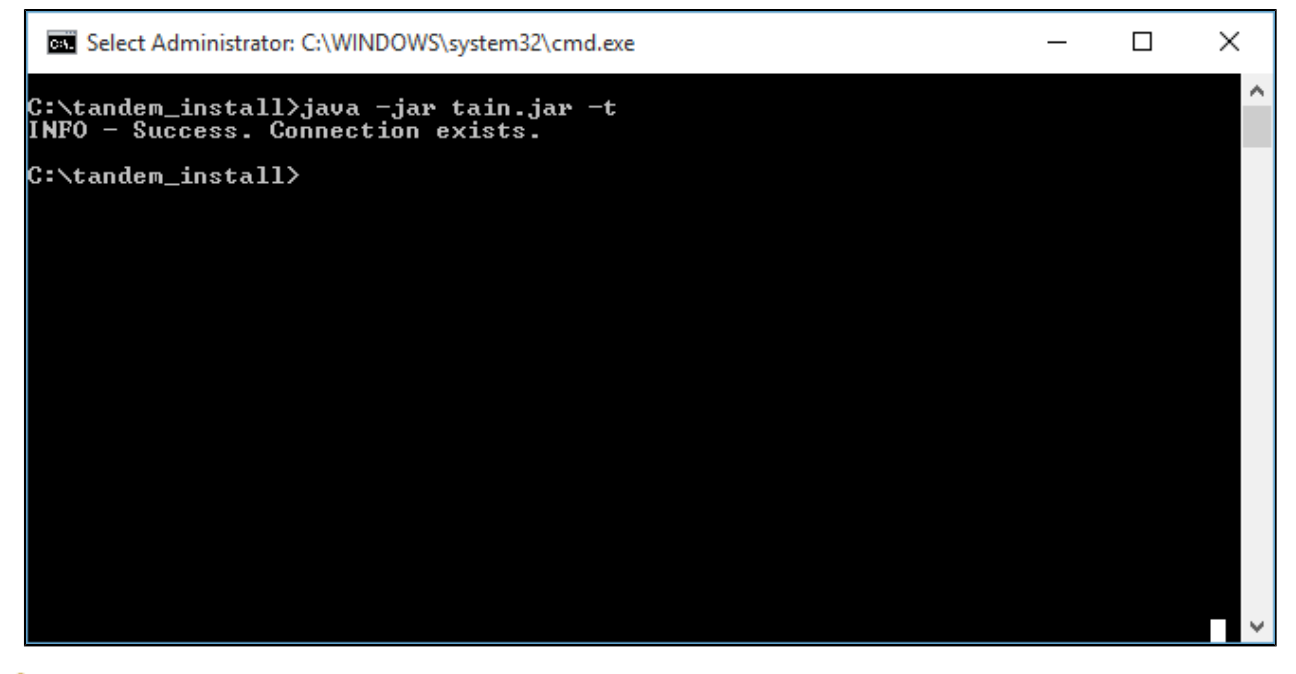

Δ *Если связи нет, то появится сообщение об ошибке с описанием. Полный текст ошибки доступен по указанному в тексте адресу. Следует проверить настройки сети и повторить попытку.*

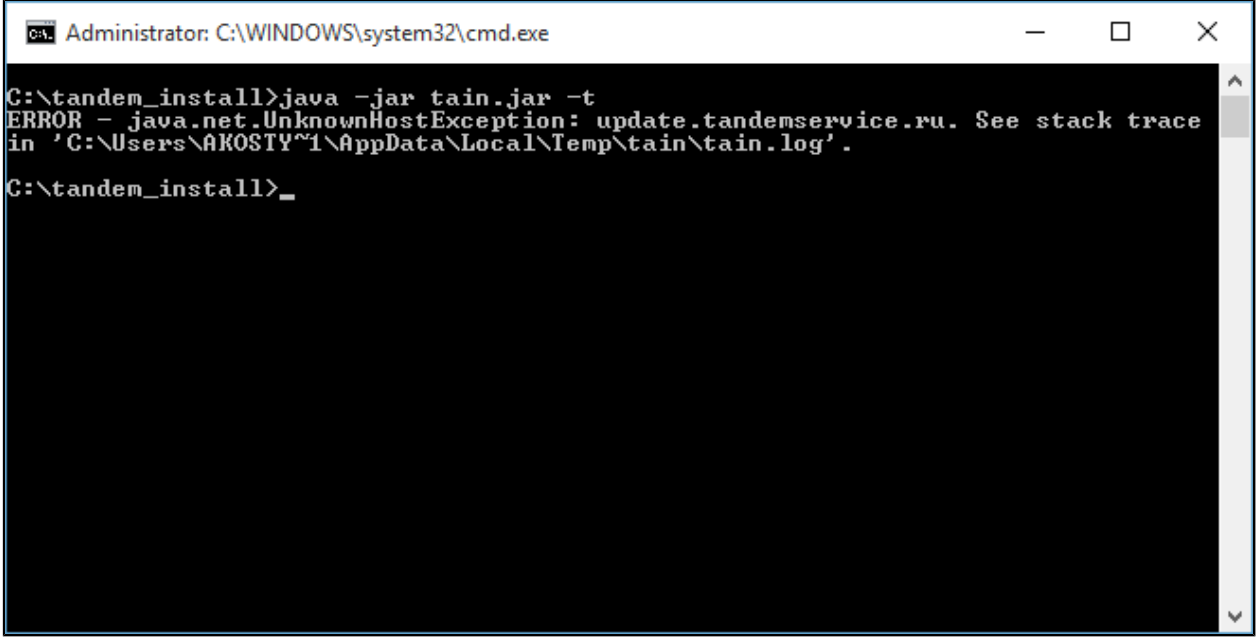

Выполните установку приложения:

java -jar tain.jar -c DB -u DBUSER -p DBPASS -h PORT1 -s PORT2 -j OPTS -a ALIAS

Описание аргументов указанной команды:

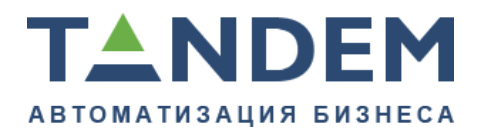

- **DB** строка подключения к базе данных **DBNAME** , находящейся на сервере **DBSERVER** . В зависимости от используемой СУБД это аргумент должен выглядеть по-разному:
	- для **PostgreSQL**: jdbc:postgresql://**DBSERVER**:5432/**DBNAME** .
	- для **MS SQL Server**: jdbc:jtds:sqlserver://**DBSERVER**:1433/ **DBNAME** .
	- для **Oracle**: jdbc:oracle:thin:@**DBSERVER**:1521:**DBNAME** .
- **DBUSER** имя пользователя базы данных.
- **DBPASS** пароль пользователя базы данных.
- **PORT1** порт, на котором будет работать приложение.
- ❺ *Обычно используется стандартный порт 8080. Можно использовать любой свободный из диапазона возможных портов.*
- **PORT2** порт, который будет использоваться для остановки приложения.
- ❺ *Обычно используется стандартный порт 8005. Можно использовать любой свободный из диапазона возможных портов. Данный порт используется в сервисных целях.*
- **OPTS** параметры JVM для запуска. Параметры зависят от конкретной конфигурации сервера. Рекомендуется указывать **как минимум** такие опции (будет выделено примерно 4 Gb на приложение, если же на сервере можно использовать большее количество памяти, то можете запросить рекомендуемые параметры запуска приложения у нас или наших партнеров, которые осуществляют поставку системы):

```
"-XX:+UseTLAB -XX:+UseParNewGC -XX:+UseConcMarkSweepGC -XX:
+CMSClassUnloadingEnabled -XX:NewSize=128m -XX:MaxNewSize=768m -Xms1024m -
Xmx3072m" (обязательно в кавычках)
```
- **ALIAS** алиас установки.
- Θ *Все параметры, кроме алиаса, можно будет изменить после установки.* Строка запуска инсталлятора с аргументами выглядит примерно так:

```
java -jar ./tain.jar -c jdbc:postgresql://192.168.0.1:5432/demo -u postgres
  -p postgres -h 8080 -s 8005 -j "-XX:+UseTLAB -XX:+UseParNewGC -XX:
+UseConcMarkSweepGC -XX:+CMSClassUnloadingEnabled -Xms1024m -Xmx3072m" -a demo
```
После запуска инсталлятора появится прогресс загрузки приложения, после чего будет сообщена директория установки приложения.

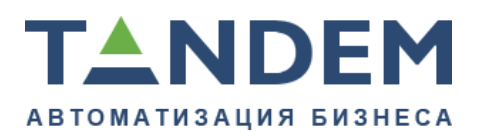

- ⚠  *Директорию установки приложения сменить нельзя.*
- ⊖ *После установки приложение автоматически не запускается. Обратитесь к разделу [Запуск и остановка приложения](#page-20-0).*
- ⚠ *Если инсталлятор завершит свое выполнение с ошибкой, то она будет сообщена на экран. Подробный лог установки и детальное сообщение об ошибке можно посмотреть в лог файле. Путь до лог файла всегда отображается на экране при ошибке.*

### <span id="page-19-0"></span>**5.2. Установка тестового стенда**

Для установки тестового стенда нужно получить алиас для тестового стенда, создать новую пустую базу данных, удовлетворяющую требованиям этой инструкции, и выполнить установку приложения с алиасом для тестового приложения.

Так же необходимо обязательно включить режим отладки для тестового приложения.

Для этого в файле config/**app.properties** (если его нет, то создать; в случае ОС Linux назначить необходимые права на файл для пользователя tandem) добавить две опции:

debug.mode=true debug.display=true

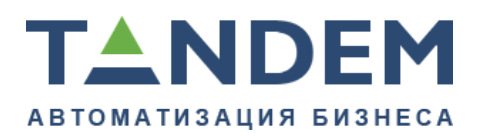

#### <span id="page-20-0"></span>**6. Запуск и остановка приложения**

Для запуска или остановки необходимо использовать скрипты, которые находятся в директории с установленным приложением: start.sh/stop.sh и start.cmd/stop.cmd, для Linux и Windows соответственно.

⚠ *В ОС Windows необходимо запускать скрипты от имени Администратора. В ОС Linux запуск можно производить как от пользователя tandem (создаётся автоматически, по умолчанию без пароля и не имеет права логина), так и от root (в этом случае запуск всё равно будет от пользователя tandem).*

Контролировать процесс запуска можно по логам, которые находятся в директории tomcat/logs/**catalina.out** (ts.AliasName-**stdout**.2015-03-19.log для ОС Windows).

Для Linux приложение всегда запускается от пользователя **tandem** (если пользователь не существовал, то он создается в процессе установки). Создаются скрипты для запуска и помещаются их в автозагрузку системы (init.d).

Для Windows приложение всегда запускается от системной учетной записи "LocalSystem". Сервис устанавливается в автоматический режим запуска.

0 *Название сервиса имеет вид "ts.Alias". Где Alias идентификатор, используемый для установки.*

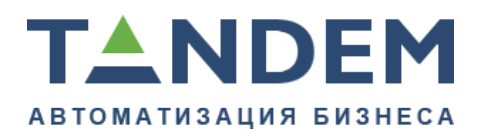

## <span id="page-21-0"></span>**7. Дополнения**

## <span id="page-21-1"></span>**7.1. Возможные проблемы**

## <span id="page-21-2"></span>**7.1.1. Не отображается вертикальный текст в таблицах**

⊕ *Актуально для серверных редакций ОС \*nix*

## **Причина**

Возможно в системе не установлен необходимый шрифт.

### **Решение**

Необходимо установить шрифт Arial. Для этого поместите файл Arial.ttf в директорию /usr/X11R6/lib/X11/fonts/local. Если данной директории нет, то её необходимо создать. После чего перезапустите приложение Тандем.Университет.

6 *Файл шрифта можно взять из любой Windows системы, в директории %WINDIR%\FONTS*

## <span id="page-21-3"></span>**7.2. Использование SSL**

Инсталлятор устанавливает Apache Tomcat в поддиректорию tomcat папки установки приложения.

Инструкцию по настройке SSL в Apache Tomcat можно найти на официальном сайте [http://tomcat.apache.org/tomcat-7.0-doc/ssl-howto.html.](http://tomcat.apache.org/tomcat-7.0-doc/ssl-howto.html)

- ⚠ *При настройке дополнительных коннекторов обязательно используйте параметр URIEncoding="UTF-8"*
- 0 *Если SSL не используется, то пароли будут идти по сети в открытом виде. Компания "Тандем Софт" не несет ответственности за их сохранность.*

## <span id="page-21-4"></span>**7.3. Конфигурационные файлы**

⊕ *Здесь и далее пути в файловой системе указаны относительно установочной директории приложения.*

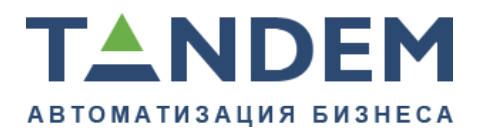

### **Подключение к СУБД**

Подключение к СУБД настраивается в файле "config/**hibernate.properties**".

#### Примерное содержание файла **hibernate.properties**:

```
hibernate.dialect org.hibernate.dialect.PostgreSQLDialect
hibernate.connection.driver class org.postgresql.Driver
hibernate.connection.url jdbc:postgresql://localhost:5432/demo
hibernate.connection.username postgres
hibernate.connection.password postgres
```
В свойстве **hibernate.connection.url** указывается сетевой адрес СУБД и имя БД.

**hibernate.connection.username/hibernate.connection.password** логин и пароль для доступа к БД.

#### **Порт приложения**

Сетевой порт по которому доступно приложение изменяется в файле "tomcat/conf/**server.xml**".

#### Примерное содержание файла **server.xml**:

<?xml version="1.0" encoding="UTF-8"?>

```
<Server port="8005" shutdown="SHUTDOWN-b65eca50e11b4be8">
```

```
<Connector port="8080" protocol="HTTP/1.1" connectionTimeout="20000"
 redirectPort="8443" URIEncoding="UTF-8" bufferSize="8192" compression="on"
 compressableMimeType="text/html,text/xml,text/plain, text/css,text/
javascript,text/rtf,application/ rtf,application/excel,application/vnd.ms-
\text{excell}"/> (все пробелы в compressableMimeType, по сравнению с данным примером,
 нужно удалить)
```
#### **<Server port="8005" —** сервисный порт для остановки приложения.

**<Connector port="8080"** – сетевой порт, по которому будет доступно приложение. Например, <http://192.168.0.1:8080>.

Θ *В ОС Linux по умолчанию нельзя указать порт 80 (HTTP).*

#### **Настройка выделяемой памяти для приложения (ОС Linux)**

В ОС Linux приложение запускается при помощи скрипта запуска **service.sh**.

Примерное содержание файла **service.sh:**

Конфиденциально ©Tandem, 2017 23

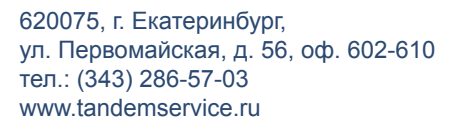

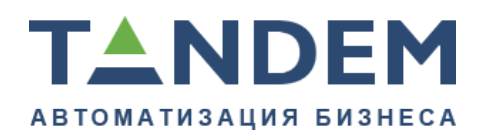

```
#!/bin/bash
INSTALL_PATH="/opt/tandem/demo"
case "$1" in
   start)
    echo "starting demo ..."
    export JAVA OPTS=" -XX:MaxPermSize=300m -Xmx2048m"
     export CATALINA_OPTS="-Dapp.install.path=$INSTALL_PATH"
    if \left[ "$USER" = "tandem" ]; then
       $INSTALL_PATH/tomcat/bin/startup.sh
     else
      su tandem -c $INSTALL PATH/tomcat/bin/startup.sh
    fi
   ;;
   stop)
    echo "shutting down demo ..."
    if \lceil "$USER" = "tandem" ]; then
      $INSTALL_PATH/tomcat/bin/shutdown.sh
     else
      su tandem -c $INSTALL PATH/tomcat/bin/shutdown.sh
    fi
   ;;
   *)
     echo "Usage: $0 start|stop"
    exit 3
   ;;
esac
```
Переменная "**JAVA\_OPTS**" отвечает за выделение памяти для приложения и другие параметры JVM.

#### **Настройка выделяемой памяти для (ОС Windows)**

Подробная инструкция как открыть редактирование сервиса представлена в разделе [Редактирование сервиса в ОС Windows](#page-25-1)

На вкладке "**Java**", в разделе "**Java Options**" указаны параметры JVM:

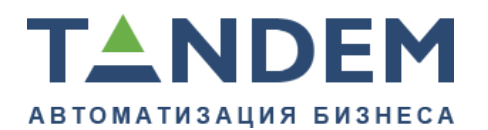

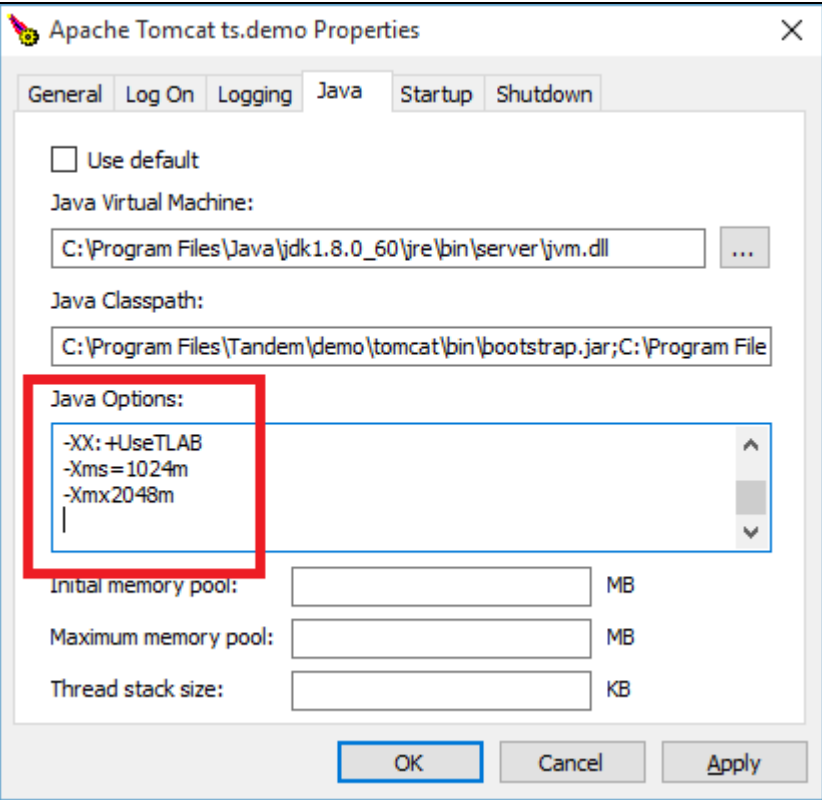

## <span id="page-24-0"></span>**7.4. Настройка окружения для печати в PDF**

Для возможности печати приказов по студентам в PDF необходимо выполнить ряд установок и настроек:

- 1. Установить OpenOffice.org 2.0.3, или новее.
- 2. Настроить запуск OpenOffice в качестве сервиса.
- 3. В конфигурационном файле app.properties системы Тандем.Универсиет добавить свойство с портом, на котором слушает сервис OpenOffice (по умолчанию 8100):

openoffice.service.port=8100

4. Вписать в конфигурационных файлах системы Тандем.Универсиет свойство с полным путем до исполняемого файла **soffice**. Для windows — C:\\Program Files (x86)\OpenOffice.org 3\program\soffice.exe (в зависимости от версии пути могут отличаться). Для  $\lim_{x \to \infty}$  /usr/bin/soffice.

openoffice.service.path=/usr/bin/soffice

5. В конфигурационном файле app.properties системы Тандем.Универсиет добавить свойство, которое разрешает формирование приказов в PDF:

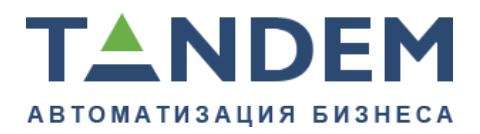

movestudent.order.print.pdf.enabled=true

6. Перезапустить Тандем.Универсиет.

## **Установка OpenOffice**

Установка OpenOffice выполняется в соответствии с [документацией](http://wiki.openoffice.org/wiki/Documentation), представленной на сайте производителя.

## <span id="page-25-0"></span>**7.5. Обновление классификатора адресов (КЛАДР)**

Для обновления адресных данных РФ необходимо скачать последнюю версию БД с официального сайта [http://www.gnivc.ru/inf\\_provision/](http://www.gnivc.ru/inf_provision/classifiers_reference/kladr/) classifiers reference/kladr/ в формате КЛАДР 4.0.

Далее содержимое скачанного архива необходимо распаковать в поддиректорию data\**kladr**, заменив ее содержимое.

- ⚠ *В ОС Linux так же необходимо проверить установить права пользователю tandem, на новые файлы.*
- 6 *Если по какой то причине директории kladr нет, то создайте ее.* После чего перезагрузить приложение Тандем.Университет.

## <span id="page-25-1"></span>**7.6. Редактирование сервиса в ОС Windows**

Настройки сервиса запускаются при помощи утилиты **tomcat7w.exe** из командной строки (cmd/PS), запущенной от имени администратора:

```
C:\WINDOWS\system32>cd C:\Program Files\Tandem\demo\tomcat\bin
C:\Program Files\Tandem\demo\tomcat\bin>tomcat7w.exe //ES//ts.demo
```
где **demo** идентификатор Вашей установки (Алиас).

- ⚠ *В примере используются стандартный путь до приложения. В Вашем случае он может отличатся.*
- 0

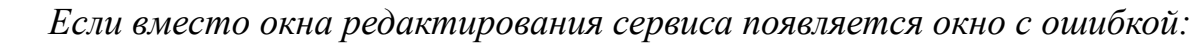

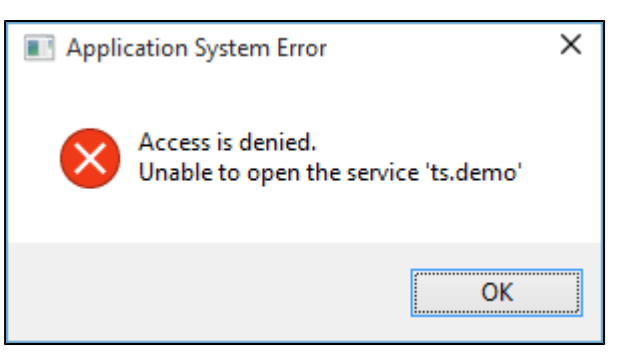

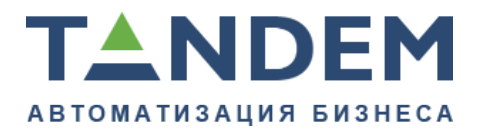

*значит командная строка запущена не от имени администратора. Если ошибка следующего содержания:*

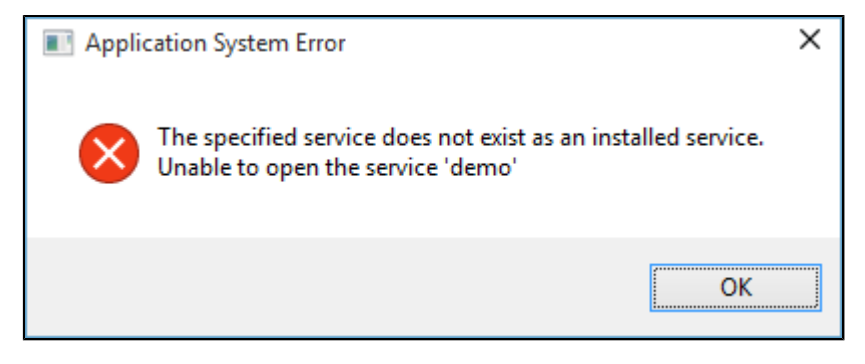

*значит, скорее всего, произошла опечатка в названии сервиса, в команде tomcat7w.exe //ES//ts.demo.*

## <span id="page-26-0"></span>**7.7. Установка вручную**

**Важно.** Перед установкой приложения необходимо создать пустую базу данных.

Установка приложения вручную состоит из следующих действий:

- создание папки инсталляции;
- установка сервера приложений Tomcat;
- настройка сервиса Tomcat;
- настройка контекста Tomcat;
- настройка порта подключения Tomcat;
- настройка параметров приложения для подключения к базе данных;
- настройка запуска Tomcat.

## <span id="page-26-1"></span>**7.7.1. Установка «Tandem University» в ОС Linux 1 Создание папки инсталляции**

Для работы приложения Tandem University , необходимо создать директорию инсталляции и пользователя «university» с HOME-директорией совпадающей с той куда планируется установить приложение, например **/opt/ tandem**. Для этого в терминале необходимо выполнить команду:

useradd -d /opt/tandem -m tandem

Каталог **/opt/tandem/TandemUni** будет использован для инсталляции (желательно вместо TandemUni использовать аббревиатуру названия ВУЗ`а

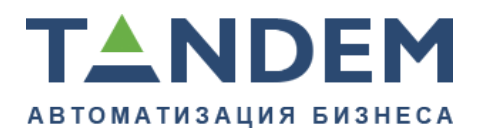

по английски, либо транслитерацию). В нем необходимо создать структуру директорий (имя папки — описание):

- backups резервные копии (по умолчанию пустой каталог)
- logarchive архив логов (по умолчанию пустой каталог)
- config файлы настройки (файл hibernate.properties и другие конфигурационные файлы)
- webapp приложение (файлы приложения)
- data данные (файлы для начальной инициализации базы данных)
- tomcat Tomcat (сервер приложений)
- launcher запуск клиента обновлений (jar-фалы модуля запуска приложения)
- client jar-файлы клиента автоматического обновления

**Важно.** Папка backups используется для резервного копирования приложения **только при автоматическом обновлении**. Резервная копия БД сохраняется в данную папку только при использовании СУБД PostgreSQL. В случае использования СУБД MS SQL резервные копии БД по умолчанию хранятся в установочной директории СУБД.

В созданные директории необходимо перенести данные из дистрибутива приложения Tandem University по следующим правилам:

- содержимое war-архива (по сути это \*.zip архив) из дистрибутива приложения в созданную директорию **webapp**;
- **содержимое директории client** из дистрибутива приложения в созданную директорию **client**;
- **содержимое директории launcher** из дистрибутива приложения в созданную директорию **launcher**;
- **содержимое директории data** из дистрибутива приложения в созданную директорию **data**;
- **содержимое директории config** (файл hibernate.properties) из дистрибутива приложения в созданную директорию **config**;
- файл **update.crt** из дистрибутива приложения в директорию инсталляции.

*В рамках данной инструкции путь к директории инсталляции будет обозначаться <install.path>*

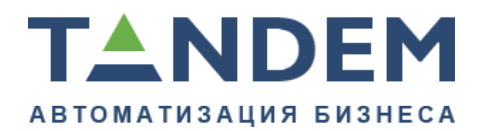

#### **2 Установка, настройка Tomcat**

2.1 Установка Tomcat

Сервер приложения Tomcat необходим для запуска приложения Tandem University . Для того, чтобы установить Tomcat, необходимо скачать архив с официального сайта разработчика http://tomcat.apache.org/ download-60.cgi и разархивировать содержимое архива в каталог **<install.path>/ tomcat**, расположенный в каталоге инсталляции. Далее необходимо настроить контекст сервера приложения, порт и параметры запуска.

2.2 Настройка контекста

Для того чтобы Tomcat запустил приложение, необходимо указать местоположение приложения. Для этого необходимо создать файл ROOT.xml в каталоге **<install.path>/tomcat/conf/Catalina/localhost/** со следующим содержанием:

```
<?xml version="1.0" encoding="UTF-8"?><Context path=""
docBase="/opt/tandem/TandemUni/webapp" />
```
**Важно.** В параметре docBase необходимо указать полный путь к библиотекам приложения. В каталоге <install.path>/tomcat/webapps необходимо удалить все каталоги и файлы.

2.3 Настройка порта

Для приложения Tandem University необходимо включить в коннекторе Tomcat кодировку «UTF-8». Для этого следует открыть файл **<install.path>/ tomcat/conf/server.xml** и найти в нем блок HTTP коннектора, обозначенный тегом <Connector>:

```
<Connector port="8080" protocol="HTTP/1.1" connectionTimeout="20000"
redirectPort="8443" />
```
В атрибуты тега необходимо добавить параметр «URIEncoding="UTF-8"»:

```
<Connector port="8080" protocol="HTTP/1.1" connectionTimeout="20000"
redirectPort="8443" URIEncoding="UTF-8"/>
```
Так же необходимо закомментировать AJP коннектор:

<Connector port="8009" protocol="AJP/1.3" redirectPort="8443" />

#### В закомментированном виде он должен выглядеть так:

<!-- <Connector port="8009" protocol="AJP/1.3" redirectPort="8443" /> -->

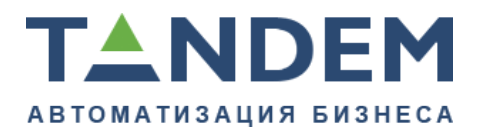

#### **3 Настройка подключения к БД**

Перед настройкой подключения необходимо создать пустую базу данных, подробнее о необходимых параметрах создаваемой БД см. раздел "База данных".

Приложение Tandem University осуществляет подключение к базе данных, используя параметры подключения конфигурационного файла **<install.path> \config\hibernate.properties**. В файле должны быть указаны следующие параметры подключения:

В случае использования СУБД MSSQL

```
hibernate.dialect org.hibernate.dialect.SQLServerDialect
hibernate.connection.driver class net.sourceforge.jtds.jdbc.Driver
hibernate.connection.url jdbc:jtds:sqlserver://dbServerName:XXXX/dbname
hibernate.connection.username dbuser
hibernate.connection.password dbpassword
```
#### В случае использования СУБД PostgreSQL

hibernate.dialect org.hibernate.dialect.PostgreSQLDialect hibernate.connection.driver class org.postgresql.Driver hibernate.connection.url jdbc:postgresql://dbServerName:XXXX/dbname hibernate.connection.username dbuser hibernate.connection.password dbpassword

### В случае использования СУБД Oracle

```
hibernate.dialect org.hibernate.dialect.Oracle10gDialect
hibernate.connection.driver class oracle.jdbc.driver.OracleDriver
hibernate.connection.url jdbc:oracle:thin:@ServerName:XXXX
hibernate.connection.username username
hibernate.connection.password password
```
где**:**

- **dbServerName** имя сервера базы данных, в случае установки СУБД локально — изменить на localhost,
- **XXXX** номер порта, для подключения к СУБД;
- **dbname** имя базы данных;
- **dbuser** пользователь СУБД;
- **dbpassword** пароль пользователя dbuser.

#### **4 Настройка запуска приложения**

Для того чтобы запустить приложение, необходимо создать скрипт запуска **<install.path>/service.sh** следующего содержания:

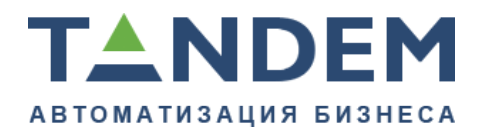

```
#!/bin/bash
```

```
INSTALL_PATH="/opt/tandem/TandemUni"
```

```
case "$1" in
   start)
     echo "starting uni ..."
    export JAVA OPTS="-Dapp.install.path=c:\Program Files\TandemService
\TandemUni
  -XX:+UseTLAB -XX:+UseParNewGC -XX:+UseConcMarkSweepGC
-XX:+CMSClassUnloadingEnabled -XX:NewSize=128m -XX:MaxNewSize=768m
  -XX:PermSize=256m -XX:MaxPermSize=512m -Xms1024m -Xmx3072m"
     export CATALINA_OPTS="-Dapp.install.path=$INSTALL_PATH"
    if \overline{S} | $USER = "tandem" ]; then
       $INSTALL_PATH/tomcat/bin/startup.sh
     else
      su tandem -c $INSTALL PATH/tomcat/bin/startup.sh
     fi
   ;;
   stop)
     echo "shutting down uni ..."
    if \lceil $USER = "tandem" \rceil; then
       $INSTALL_PATH/tomcat/bin/shutdown.sh
     else
      su tandem -c $INSTALL PATH/tomcat/bin/shutdown.sh
     fi
   ;;
   *)
     echo "Usage: $0 start|stop"
     exit 3
   ;;
esac
```
**Важно.** Указанная в скрипте настройка памяти является типовой (при наличии минимум 4 Gb оперативной памяти), ее необходимо адаптировать под текущий сервер.

Для удобства можно создать скрипты **<install.path>/start.sh** и **<install.path>/start.sh**

```
#!/bin/bash
```
/opt/tandem/TandemUni/service.sh start

#!/bin/bash

/opt/tandem/TandemUni/service.sh stop

## Далее необходимо выдать права пользователю "tandem" на чтение и запись, к каталогу **/opt/tandem**, для этого необходимо выполнить:

```
#chown -R university /opt/tandem#chgrp -R university /opt/tandem
#chmod -R 755 /opt/tandem
```
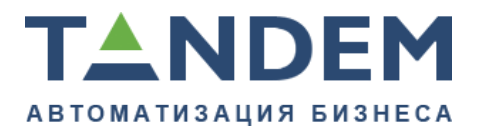

### В **/etc/init.d** неходимо создать скрипт автозапуска **ts.TandemUni.sh**, следующего содержания:

#!/bin/bash

```
cd /opt/tandem/TandemUni
./start.sh
```
Для отчето быцои ложение апускало савтоматически необходим выполните рминале следующие строки:

```
ln -s /etc/init.d/ts.TandemUni.sh /etc/rc2.d/S99ts.TandemUni.sh
ln -s /etc/init.d/ts.TandemUni.sh /etc/rc3.d/S99ts.TandemUni.sh
ln -s /etc/init.d/ts.TandemUni.sh /etc/rc4.d/S99ts.TandemUni.sh
ln -s /etc/init.d/ts.TandemUni.sh /etc/rc5.d/S99ts.TandemUni.sh
```
Наблюдать запуск можно посредством чтения лог-файла **<install.path>/ tomcat/logs/catalina.out**.

Для того, чтобы наблюдать лог запуска в реальном времени, необходимо выполнить команду в терминале:

tail -f /opt/tandem/TandemUni/tomcat/logs/catalina.out

**Важно.** Первый запуск приложения может длится относительно долго (30 минут и более, в зависимости от мощности сервера) изза первичной инициализации базы данных.

После запуска сервиса Tomcat, запущенное приложение будет доступно по ссылке вида **<http://ServerName:8080/>**, где ServerName — DNS имя или IP-адрес сервера, на котором расположено приложение, 8080 — порт который был указан в файле server.xml.

## <span id="page-31-0"></span>**7.7.2. Установка «Tandem University» в ОС Windows 1 Создание папки инсталляции**

Для работы приложения, необходимо создать папку инсталляции **TandemUni** (желательно вместо TandemUni использовать аббревиатуру названия ВУЗ`а по английски, либо транслитерацию) в каталоге **C:\Program Files \tandem\**, внутри папки инсталляции создать структуру директорий (имя папки — описание):

- backups резервные копии (по умолчанию пустой каталог)
- logarchive архив логов (по умолчанию пустой каталог)

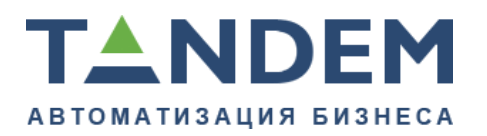

- config файлы настройки (файл hibernate.properties и другие конфигурационные файлы)
- webapp приложение (файлы приложения)
- data данные (файлы для начальной инициализации базы данных)
- tomcat Tomcat (сервер приложений)
- launcher запуск клиента обновлений (jar-фалы модуля запуска приложения)
- client jar-файлы клиента автоматического обновления

**Важно.** Папка backups используется для резервного копирования приложения **только при автоматическом обновлении**. Резервная копия БД сохраняется в данную папку только при использовании СУБД PostgreSQL. В случае использования СУБД MS SQL резервные копии БД по умолчанию хранятся в установочной директории СУБД.

В созданные папки необходимо перенести данные из дистрибутива приложения Tandem University по следующим правилам:

- содержимое war-архива (по сути это \*.zip архив) из дистрибутива приложения в созданную папку **webapp**;
- **содержимое папки client** из дистрибутива приложения в созданную папку **client**;
- **содержимое папки launcher** из дистрибутива приложения в созданную папку **launcher** ;
- **содержимое папки data** из дистрибутива приложения в созданную папку **data**;
- **содержимое папки config** (файл hibernate.properties) из дистрибутива приложения в созданную папку **config**;
- файл update.crt из дистрибутива приложения в папку инсталляции.

*В рамках данной инструкции путь к папке инсталляции будет обозначаться <install.path>*

### **2 Установка, настройка Tomcat**

2.1 Установка Tomcat

Сервер приложений Tomcat необходим для запуска приложения Tandem University . Для того, чтобы установить Tomcat, необходимо скачать архив с официального сайта разработчика http://tomcat.apache.org/ (либо на диске с

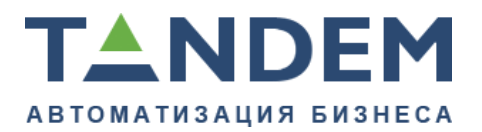

приложением) и разархивировать содержимое архива в папку **<install.path> \ tomcat**. Далее необходимо настроить сервис, порт и контекст сервера приложений.

2.2 Настройка сервиса Tomcat

Для того чтобы приступить к настройке сервиса Tomcat, необходимо выполнить в консоли, запущенной от администратора Windows следующие команды:

```
cd "c:\Program Files\TandemService\TandemUni\tomcat\bin"
service install TandemUni
tomcat7w.exe //ES//TandemUni
```
Данными командами инициализируется новая служба Windows под именем " TandemUni ". После их выполнения откроется окно настроек Tomcat **.**

На вкладке « General » необходимо установить режим запуска (« Startup type ») в значение « Automatic », для того, чтобы сервис Tomcat запускался автоматически при запуске Windows.

На вкладке « Java » необходимо указать настройки памяти "Initial memory pool" (минимум 3072 Mb), в конец блока « Java Options » необходимо добавить следующие обязательные строки:

**Важно.** Указанная настройка памяти является типовой (при наличии минимум 4 Gb оперативной памяти), ее необходимо адаптировать под текущий сервер.

```
-Dapp.install.path=c:\Program Files\TandemService\TandemUni
-XX:+UseTLAB
-XX:+UseParNewGC
-XX:+UseConcMarkSweepGC
-XX:+CMSClassUnloadingEnabled
-XX:NewSize=128m
-XX:MaxNewSize=768m
-XX:PermSize=256m
-XX:MaxPermSize=512m
-Xms1024m
-Xmx3072m
-Dfile.encoding=UTF-8
```
-Dapp.install.path — полный путь до папки инсталляции, относительно этого пути приложение определяет местоположение конфигурационных файлов, файлов импорта данных, клиента обновлений, модуля запуска приложения и т.д.

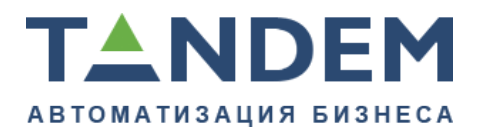

**Важно.** Cтроки опций не должны заканчиваться символами пробела или табуляции, это приведет к ошибке. После последней строки нужна пустая строка.

2.3 Настройка контекста

Для того чтобы Tomcat запустил приложение, необходимо указать местоположение приложения. Для этого необходимо создать файл ROOT.xml в папке **<install.path>\ tomcat \ conf \ Catalina \ localhost \** со следующим содержанием:

<?xml version="1.0" encoding="UTF-8"?><Context path="" docBase="c:\Program Files\TandemService\TandemUni\webapp" />

**Важно.** В параметре docBase необходимо указать полный путь к библиотекам приложения. В папке < install . path >\tomcat\webapps необходимо удалить все папки и файлы.

2.4 Настройка порта

Для приложения Tandem University необходимо включить в коннекторе Tomcat кодировку «UTF-8». Для этого следует открыть файл **<install.path>\ tomcat \ conf \ server . xml** и найти в нем блок HTTP коннектора, обозначенный тегом <Connector>:

```
<Connector port="8080" protocol="HTTP/1.1" connectionTimeout="20000"
redirectPort="8443" />
```
В атрибуты тега необходимо добавить параметр « *URIEncoding="UTF-8"* »:

```
<Connector port="8080" protocol="HTTP/1.1" connectionTimeout="20000"
redirectPort="8443" URIEncoding="UTF-8"/>
```
Так же необходимо закомментировать AJP коннектор:

<Connector port="8009" protocol="AJP/1.3" redirectPort="8443" />

В закомментированном виде он должен выглядеть так:

```
<!-- <Connector port="8009" protocol="AJP/1.3" redirectPort="8443" /> -->
```
#### **3 Настройка подключения к БД**

Перед настройкой подключения необходимо создать пустую базу данных, подробнее о необходимых параметрах создаваемой БД см. в разделе "База данных".

Приложение Tandem University осуществляет подключение к базе данных, используя параметры подключения конфигурационного файла

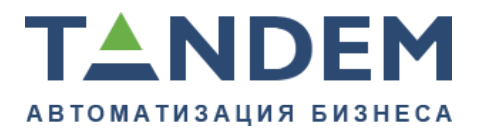

620075, г. Екатеринбург, ул. Первомайская, д. 56, оф. 602-610 тел.: (343) 286-57-03 www.tandemservice.ru

#### **<install.path>\ config \ hibernate . properties** . В файле должны быть указаны

следующие параметры подключения:

#### В случае использования СУБД MSSQL

```
hibernate.dialect org.hibernate.dialect.SQLServerDialect
hibernate.connection.driver class net.sourceforge.jtds.jdbc.Driver
hibernate.connection.url jdbc:jtds:sqlserver://dbServerName:XXXX/dbname
hibernate.connection.username dbuser
hibernate.connection.password dbpassword
```
#### В случае использования СУБД PostgreSQL

```
hibernate.dialect org.hibernate.dialect.PostgreSQLDialect
hibernate.connection.driver class org.postgresql.Driver
hibernate.connection.url jdbc:postgresql://dbServerName:XXXX/dbname
hibernate.connection.username dbuser
hibernate.connection.password dbpassword
```
#### В случае использования СУБД Oracle

```
hibernate.dialect org.hibernate.dialect.Oracle10gDialect
hibernate.connection.driver class oracle.jdbc.driver.OracleDriver
hibernate.connection.url jdbc:oracle:thin:@ServerName:XXXX
hibernate.connection.username username
hibernate.connection.password password
```
#### где**:**

- **dbServerName** имя сервера базы данных, в случае установки СУБД локально — изменить на localhost;
- **XXXX** номер порта, для подключения к СУБД;
- **dbname** имя базы данных;
- **dbuser** пользователь СУБД;
- **dbpassword** пароль пользователя dbuser .

#### **4 Запуск и остановка приложения**

Для запуска приложения вручную, необходимо создать скрипт в папке инсталляции с именем «start.cmd» и содержанием:

net start TandemUni

Данный скрипт запустит сервис Windows под именем «TandemUni».

Для остановки приложения, необходимо создать скрипт в папке инсталляции с именем «start.cmd» и содержанием:

```
net stop TandemUni
```

```
Конфиденциально ©Tandem, 2017 36
```
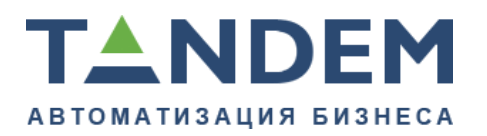

**Важно.** Первый запуск приложения может длится относительно долго (30 минут и более, в зависимости от мощности сервера) изза первичной инициализации базы данных.

После запуска сервиса Tomcat, запущенное приложение будет доступно по ссылке вида **http://ServerName:8080/**, где ServerName — DNS имя или IP-адрес сервера, на котором расположено приложение, 8080 — порт который был указан в файле server.xml.

## <span id="page-36-0"></span>**7.7.3. Автоматическое обновление «Tandem University» Описание**

Автоматическое обновление позволяет производить обновление приложения Tandem University посредством подключения к серверу обновлений. Для возможности обновления необходима связь сервера приложения с сервером **update.tandemservice.ru:8443.**

Для того чтобы, автоматическое обновление стало доступным необходимо создать ключ для каждого установленного стенда, сертифицировать его, создать сертификат и передать его руководителю проекта со стороны компании **TANDEM** 

#### **Создание ключа**

Ключ необходимо создавать в папке инсталляции. Для того чтобы создать ключ, выполните в консоли команду:

```
keytool -genkey -alias UniversityName -keyalg RSA -keypass 123456 -storepass
 123456 -keystore "c:\Program Files\tandem\TandemUni\.keystore"
```
В случае установки на Linux-сервере путь к хранилищу ключей (файл .keystore) указывается в соответствии с путем установки приложения:

- -alias вместо **UniversityName** необходимо указать название вуза(английскими буквами);
- -keypass и storepass одинаковые пароли, вам необходимо самостоятельно придумать пароль, придуманный пароль необходимо прописать в файле "**<install.path>\config\app.properties**" в свойстве **tandem.update.password**, например: tandem.update.password=123456;
- -keystore **<install.path>\.keystore**.

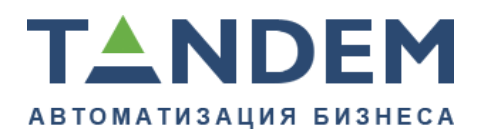

Необходимо ответить на предложенные 7 вопросов, после чего будет создан файл .keystore в папке инсталляции.

Обратите внимание, вопросы задаются на английском языке. Для успешного создания ключа важно ответить **yes** на последний, седьмой вопрос. Ответы на остальные вопросы не имеют важного значения.

#### **Сертификация ключа**

Для того, чтобы сертифицировать ключ, необходимо добавить сертификат сервера обновлений в созданный ключ, в качестве доверенного. Для этого необходимо выполнить команду:

keytool -import -alias update -file "c:\Program Files\tandem\TandemUni \update.crt" -keystore "c:\Program Files\tandem\TandemUni\.keystore" -storepass 123456

В случае установки на Linux-сервере путь к хранилищу ключей (файл .keystore) указывается в соответствии с путем установки приложения:

- -file **<install.path>\update.crt**;
- -keystore **<install.path>\.keystore**.

На вопрос программы необходимо ответить **yes.**

Теперь приложение доверяет серверу обновлений. Остается выполнить действия, необходимые, чтобы сервер обновлений доверял установленному приложению.

#### **Экспорт открытого ключа**

Для того, чтобы экспортировать открытый ключ из файла .keystore, необходимо выполнить команду в консоли:

keytool -export -alias UniversityName -file "c:\Program Files\tandem\TandemUni \UniversityName.crt" -keypass 123456 -storepass 123456 -keystore "c:\Program Files\tandem\TandemUni\.keystore"

В случае установки на Linux-сервере путь к хранилищу ключей (файл .keystore) указывается в соответствии с путем установки приложения.

После выполнения программы в папке инсталляции будет создан файл UniversityName.crt.

Открытые ключи и папку config необходимо передать руководителю проекта со стороны компании TANDEM, для настройки сервера автообновлений.

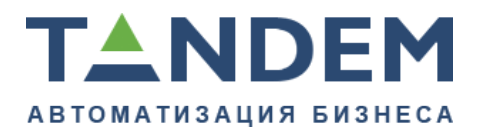

*Закрытый ключ .keystore необходимо хранить у себя. Экспортируемый файл UniversityName.crt, и файл update.crt необходимо удалить.*

После регистрации ключей на сервере обновлений, в системе будет доступна возможность выполнить обновление. Для этого в приложении Tandem University необходимо перейти в меню: "Система" — > "Администрирование" - > "Обновление системы".

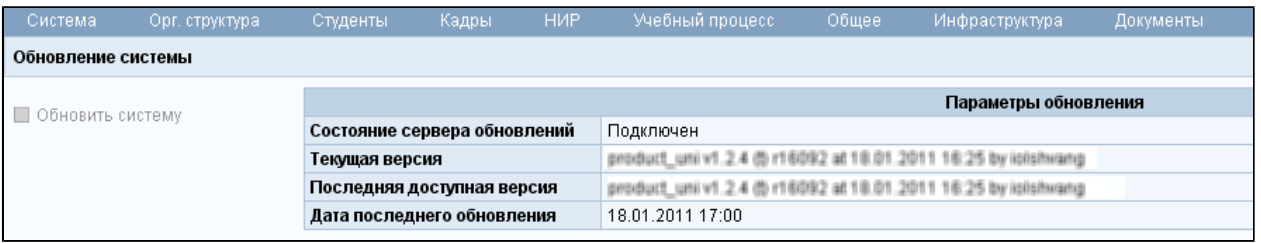

На странице должно отображаться состояние сервера обновлений: "Подключен".

Если кнопка «Обновить систему» не активна — это означает, что на сервере обновлений нет доступных обновлений.

## <span id="page-38-0"></span>**7.7.4. Дополнительно**

### **1 Настройки Tomcat**

1.1 Компрессия

При включенной компрессии содержимое от сервера к клиенту передается в сжатом виде, что может существенно увеличить скорость загрузки страниц приложения при работе большого количества операторов, а также при работе операторов с системой через интернет. Размер страницы приложения в сжатом виде может быть уменьшен до 10 раз.

Для того чтобы настроить компрессию, в файле **<install.path> \tomcat\conf\server.xml** необходимо преобразовать тег:

```
<Connector port="8080" protocol="HTTP/1.1 "connectionTimeout="20000"
redirectPort="8443" />
```
#### к следующему виду:

```
<Connector port="8080" protocol="HTTP/1.1"
connectionTimeout="20000" redirectPort="8443"
compression="on" compressableMimeType="text/html,text/xml,text/plain,text/css,
text/javascript,text/rtf,application/rtf,application/excel,application/vnd.ms-
excel"
URIEncoding="utf-8"
```
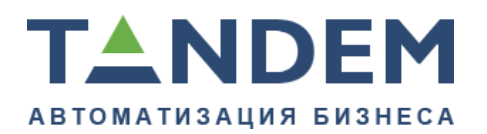

<span id="page-39-0"></span>bufferSize="8192"/>

## **7.7.5. Лог - файлы**

Лог файлы располагаются в каталоге **<install.path>\tomcat\logs**:

- updateclient.log лог процесса обновления системы;
- updatelauncher.log лог запуска процесса обновления системы;
- catalina.out лог сервера Tomcat, основной лог приложения;
- host-manager.log, localhost.log, manager.log стандартные лог-файлы Tomcat, дополнительную информацию о их содержании можно найти на официальном сайте разработчика [http://tomcat.apache.org](http://tomcat.apache.org/).

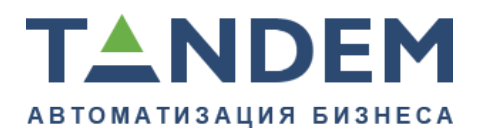

## <span id="page-40-0"></span>**8. Tandem Reporting**

Tandem Reporting — решение на базе Pentaho, позволяющее на основе подготовленного в системе Tandem University представления данных разрабатывать и запускать статистические отчеты.

## <span id="page-40-1"></span>**8.1. Tandem Reporting. Установка и настройка**

#### **Загрузка и установка**

Загрузить архив с приложением с официального сайта [http://sourceforge.net/](http://sourceforge.net/projects/pentaho/files/Business%20Intelligence%20Server/5.0/) [projects/pentaho/files/Business%20Intelligence%20Server/5.0/](http://sourceforge.net/projects/pentaho/files/Business%20Intelligence%20Server/5.0/) ( biserver-ce-5.0.1 stable.zip ).

Разархивировать в любую директорию (например, **/opt/tandem/ tandemreporting/** или **C:\\Program Files\Tandem\Tandem Reporting**).

Для запуска и остановки используются скрипты **start.sh** (**start.bat**) и **stop.sh** (**stop.bat**) соответственно ОС.

- ⊕ *Реквизиты доступа по умолчанию указаны на начальной странице веб интерфейса приложения.*
- ⊕ *Сетевой порт, по которому доступно приложение, настраивается в файле tomcat\conf\server.xml.*

### **Настройка Tandem University для связи с Tandem Reporting**

Необходимо в файле **app.properties** (находится в директории с приложением Tandem University (поддиректория config/), если его нет, то необходимо создать) прописать следующие параметры:

```
# настройки для связи с Tandem Reporting
# url сервера Tandem Report (Обязательно без "/" в конце url)
extreports.pentaho.url=http://server:port/pentaho
# логин и пароль пользователя для доступа
extreports.pentaho.username=tandem
extreports.pentaho.password=password
```
### **Настройка**

Настройка пользователей производится из веб-интерфейса программы.

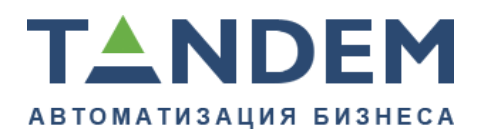

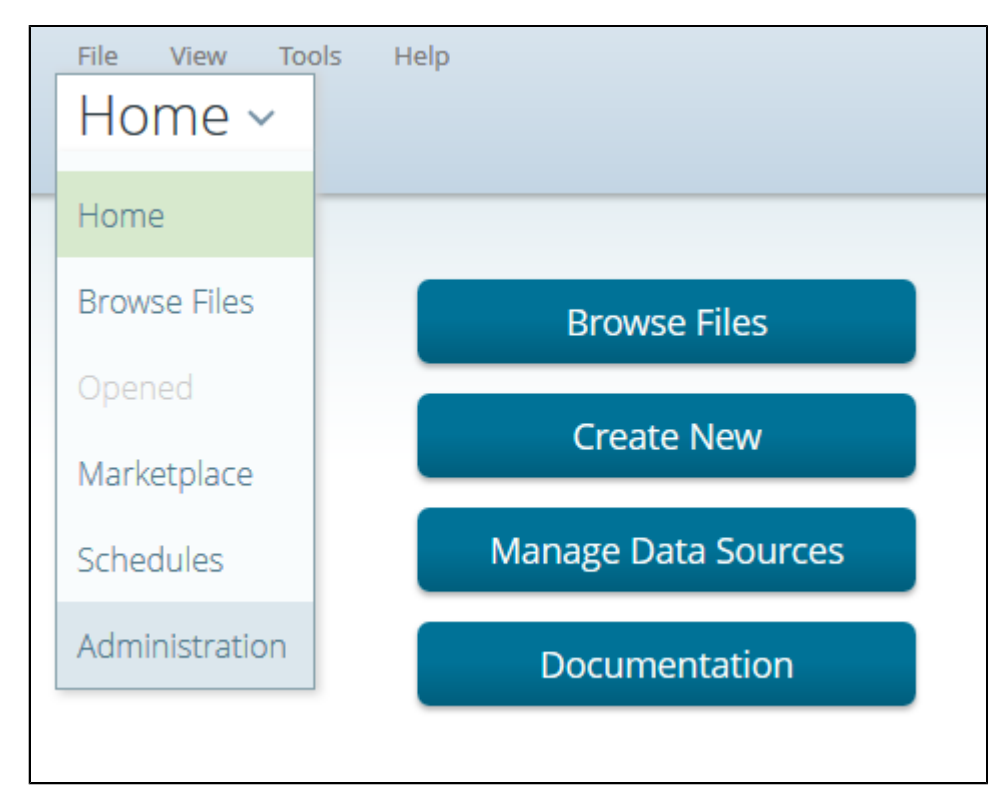

Пользователи настраиваются на своё усмотрение, после чего необходимо внести реквизиты пользователя в файл app.properties.

*Стандартного пользователя "admin" нельзя удалять. Нужно просто*  $\bullet$ *сменить ему пароль.*

Настройка подключения к БД:

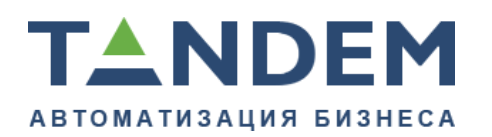

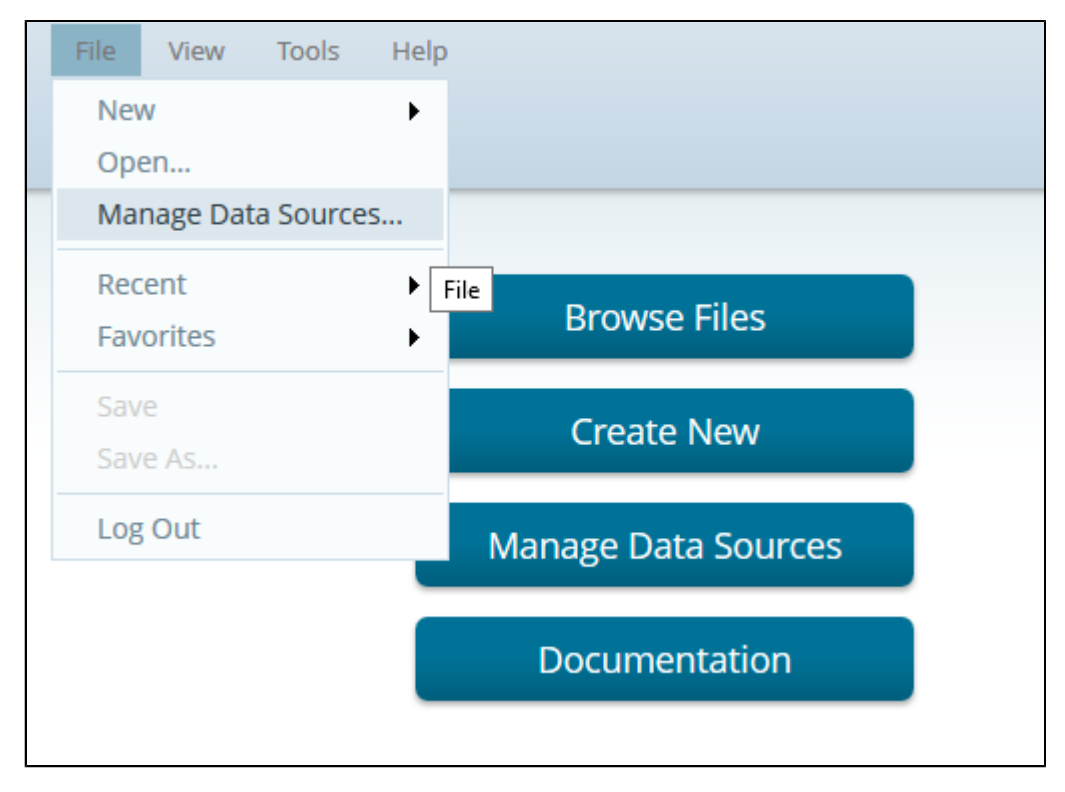

Необходимо создать Data source (JDBC) с названием **TandemReporting**. Процесс настройки подключения интуитивно понятен. Необходимо выбрать используемую СУБД (PostgreSQL/MSSQL), ввести сетевой адрес, имя БД и другую служебную информацию.

### **Удаление реквизитов пользователей с страницы логина**

При первом запуске на странице логина представлены реквизиты стандартных пользователей.

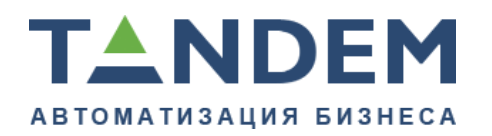

620075, г. Екатеринбург, ул. Первомайская, д. 56, оф. 602-610 тел.: (343) 286-57-03 www.tandemservice.ru

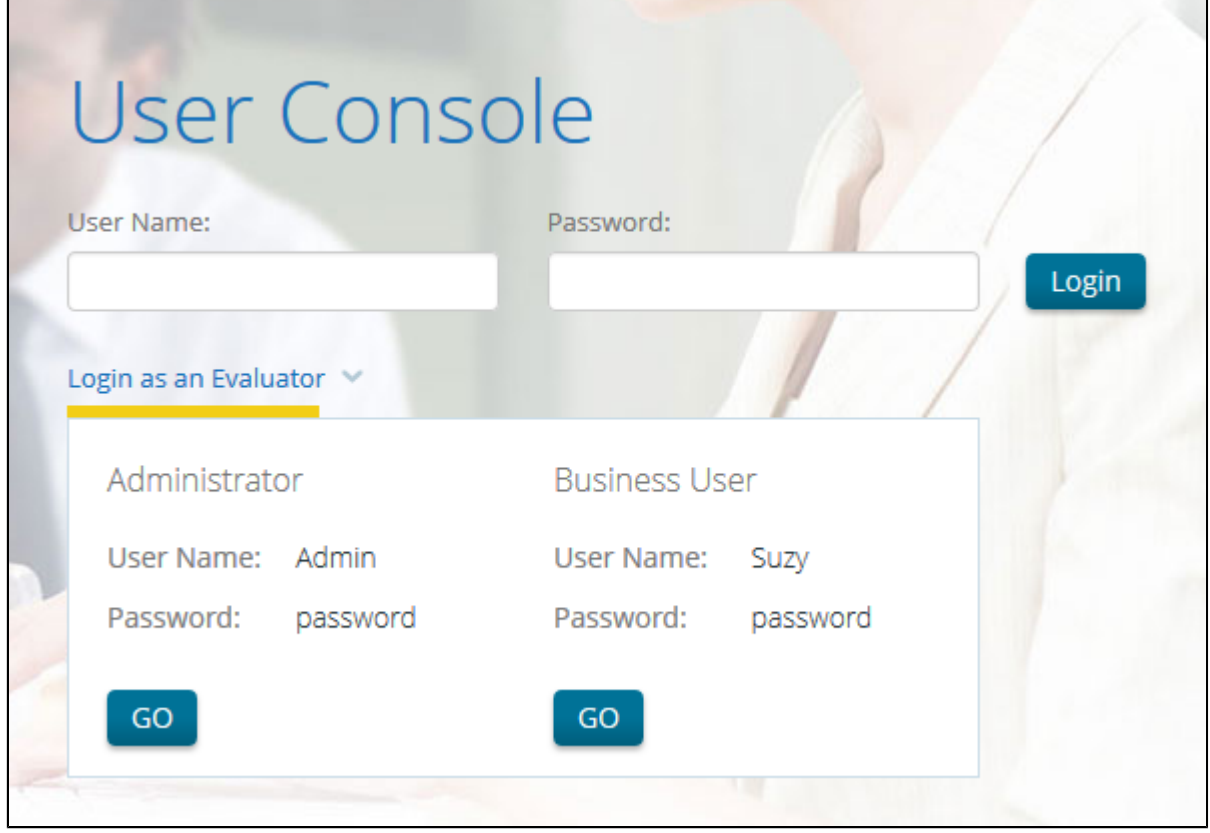

Для начала необходимо создать своего пользователя, как описано выше. После этого в файле tomcat\webapps\pentaho\jsp\**PUCLogin.jsp** закомментировать строчки:

```
<div id="eval-users-toggle-container">
      < if (showUsers) {
      \frac{6}{6} <div id="eval-users-toggle" onClick="toggleEvalPanel()">
           <div><%=Messages.getInstance().getString("UI.PUC.LOGIN.EVAL_LOGIN")%></
div>
             <div id="eval-arrow" class="closed"></div>
        \langlediv>
      < \frac{6}{6} } else {
          \frac{6}{6} 
          < \frac{6}{6} }
      \frac{6}{6}\langle/div\rangle
```
что бы получилось так:

 $< 1 - -$ <div id="eval-users-toggle-container">

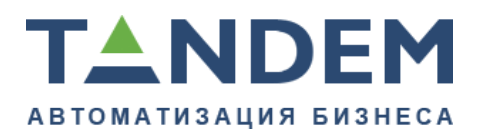

```
\langle 2
         if (showUsers) {
     2 <div id="eval-users-toggle" onClick="toggleEvalPanel()">
          <div><%=Messages.getInstance().getString("UI.PUC.LOGIN.EVAL_LOGIN")%></
div>
           <div id="eval-arrow" class="closed"></div>
        </div>
     < } else {
         \frac{6}{6} 
         < \frac{6}{6} }
     \geq</div>
--&>
```
## <span id="page-44-0"></span>**8.1.1. Установка в качестве сервиса**

### **Windows**

При использовании x64 версии ОС необходимо скачать соответствующую версию tomcat 6 с официального сайта <http://tomcat.apache.org/download-60.cgi>

- Перейдите в директорию tandemreporting\tomcat\bin\
- Сделайте резервные копии файлов **tomcat6.exe**, **tomcat6w.exe** и **tcnative-1.dll**
- Замените эти файлы файлами от x64 версии из скачанного выше архива Далее необходимо создать сервис:
- Запустить командную строку от имени администратора
- Перейти в директорию C:\Program Files\Tandem\tandemreporting\tomcat\bin
- Установить сервис командой: service install tandemreporting
- Отредактировать сервис: tomcat6w.exe //ES//tandemreporting

В вкладке Java, разделе Java Options дописать:

```
-Xms1024m
-Xmx2048m
-XX:MaxPermSize=256m
-Dsun.rmi.dgc.client.gcInterval=3600000
-Dsun.rmi.dgc.server.gcInterval=3600000
```
**Важно.** В конце обязательно должна быть пустая строка

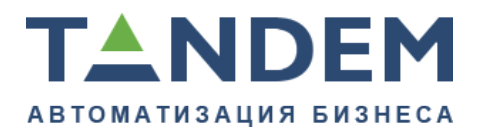

На вкладке General установить значение Startup type в значение Automatic. После чего запустить сервис.

### **Linux**

Необходимо создать стартовый скрипт /etc/init.d/pentaho с содержанием:

```
#!/bin/bash
### BEGIN INIT INFO
# Provides: start-pentaho stop-pentaho
# Default-Start: 2 3 4 5
# Default-Stop: 0 1 6
# Description: Tandem Reporting (Pentaho BI Platform)
### END INIT INFO
# Path to application
APPPATH=/opt/tandem/tandemreporting
start(){
     echo "Tandem Reorting is starting"
      cd $APPPATH
      ./start-pentaho.sh > /tmp/pentaho.out 2>&1
echo "ok"
}
stop(){
      echo "Tandem Reorting is stopping"
      cd $APPPATH
      ./stop-pentaho.sh
echo "ok"
}
case "$1" in
start)
         start $2
         ;;
stop)
         stop $2
         ;;
*)
         printf "\nUsage: $0 \n
         start | stop
         ;;
esac
exit 0
```
После чего добавить скрипт в автозагрузку.

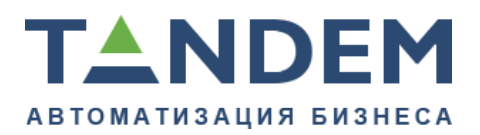

## <span id="page-46-0"></span>**8.2. Pentaho Report Designer**

## **Подготовка рабочего окружения**

- 1. Скачать Pentaho Report Designer версии 5.0.1 (далее PRD) с официальной страницы [\(http://reporting.pentaho.com/](http://reporting.pentaho.com/) или [https://sourceforge.net/projects/](https://sourceforge.net/projects/pentaho/files/Report%20Designer/5.0.1-stable/prd-ce-5.0.1-stable.zip/download) [pentaho/files/Report%20Designer/5.0.1-stable/prd-ce-5.0.1-stable.zip/download](https://sourceforge.net/projects/pentaho/files/Report%20Designer/5.0.1-stable/prd-ce-5.0.1-stable.zip/download)) архив с приложением, распаковать в удобную для вас директорию.
- 2. Скачать JDBC драйвер для нужной базы данных с сайта производителя БД и положить его в /lib/jdbc каталога установки PRD ( <http://jdbc.postgresql.org/download.html>[http://www.microsoft.com/ru-ru/](http://www.microsoft.com/ru-ru/download/details.aspx?id=11774) [download/details.aspx?id=11774](http://www.microsoft.com/ru-ru/download/details.aspx?id=11774) для PostgreSQL и MSSQL соответственно).
- 3. Добавить JNDI соединения с именем **TandemReporting** в .pentaho/simple-jndi/ default.properties из домашнего каталога пользователя: Для PostgreSQL:

```
TandemReporting/type=javax.sql.DataSource
TandemReporting/driver=org.postgresql.Driver
TandemReporting/user=login
TandemReporting/password=password
TandemReporting/url=jdbc:postgresql://server:port/dbname
```
## Для MSSQL:

```
TandemReporting/type=javax.sql.DataSource
TandemReporting/driver=com.microsoft.sqlserver.jdbc.SQLServerDriver
TandemReporting/user=login
TandemReporting/password=password
TandemReporting/url=jdbc:sqlserver://server:port;DatabaseName=dbname
```
4. Запустить PRD.

## **Предварительная настройка отчета в PRD**

1. Установить File | Configuration | output-pageable-pdf | ~.Encoding в UTF-8 решает проблему с русским в PDF.

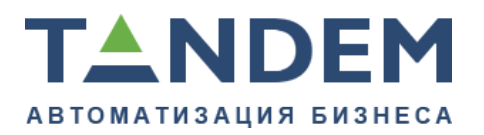

- 2. Добавить JDBC Datasource к нужным типам БД, используя JNDI соединения TandemReporting.
- 3. При необходимости отключить кэширование данных путем усановки Master Report | Attributes | data-cache в false.

### **Источники данных**

См. в системных действиях ТАНДЕМ.Университет.

## **Загрузка отчета на сервер Tandem Reporting (Pentaho) из PRD**

- 1. File | Publish
- 2. Реквизиты из пункта ниже
- 3. Каталог для загрузки отчетов по умолчанию: Reports
- 4. Пароль на публикацию по умолчанию: 123456

Дополнительную информацию по настройке публикации отчётов на сервер можно найти в разделе Tandem Reporting. Установка и настройка

## **Вызов отчетов из Tandem University**

- 1. Добавить элемент в справочник «Внешние отчеты», при этом «код» название файла отчета на сервере Pentaho в каталоге Reports.
- 2. Перейти на вкладку «Отчеты» подразделения, являющегося контекстом отчета.
- <span id="page-47-0"></span>3. Вызвать нужный отчет из блока «Внешние отчеты».

## <span id="page-47-1"></span>**8.3. Tandem Reporting. Возможные проблемы**

## **8.3.1. TrueType шрифты в PDF**

### **Linux**

Поиск шрифтов производится в директориях "/usr/X11R6/lib/X11/fonts" или "/usr/ share/fonts".

После установки шрифтов необходимо перезагрузить приложение.

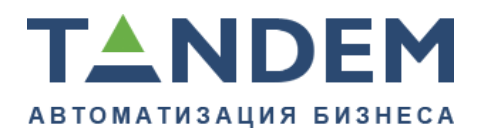

### **Windows**

Используется стандартная директория с шрифтами %WINDIR%/fonts. Pentaho будет использовать все доступные шрифты, никаких дополнительных настроек не требуется.

## <span id="page-48-0"></span>**8.3.2. Не открываются отчёты на мобильных устройствах (android/iOS)**

Необходимо в файле tomcat/webapps/pentaho/jsp/**PUCLogin.jsp** заменить строку (350 строка):

```
returnLocation = CONTEXT_PATH+"content/analyzer/selectSchema";
```
на:

```
window.location.href = window.location.href.replace("Login", "Home")
+ "?locale=" + locale;
```
## <span id="page-48-1"></span>**8.3.3. Не показывается отчет**

Проблема: При выборе первого параметра отчёта нет возможности выбрать последующие параметры.

Решение:

Необходимо отключить auto-submit.

- 1. Снять галочку auto-submit на странице с отчётом.
- 2. Отключить включенный auto-submit по умолчанию:
	- a. Отредактировать файл tandemreporting\pentaho-solutions\system\reporting \settings.xml.
	- b. Раскомментировать строки (дописать, если их нет):

```
<auto-submit>false</auto-submit> <!-- Отображение параметра auto-submit
                           true(отображается)/false(не отображается) -->
<auto-submit-default>false</auto-submit-default> <!-- Поведение по
 умолчанию
```
true(вкл)/false(выкл) -->

- c. Сохранить файл.
- d. Перезагрузить Tandem Reporting.

Конфиденциально ©Tandem, 2017 49

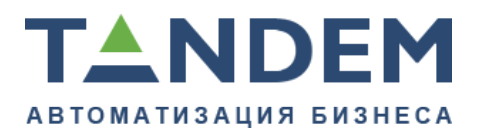

## <span id="page-49-0"></span>**8.3.4. Ошибки при запуске**

## **HSQL error: User not found: HIBUSER (При установке как сервис в ОС Windows)**

Не правильно установлена домашняя директория Tomcat.

- 1. Запустите командную строку от имени администратора.
- 2. Перейдите в директорию tandemreporting\tomcat\bin:

cd C:\Program Files\Tandem\tandemreporting\tomcat\bin

#### 3. Запустите настройки сервиса:

C:\Program Files\Tandem\tandemreporting\tomcat\bin>tomcat7w.exe

//ES//tandemreport

4. В вкладках Startup и Shutdown необходимо изменить с:

C:\Program Files\Tandem\tandemreporting\tomcat

на:

C:\Program Files\Tandem\tandemreporting\tomcat\bin

- 5. Применить изменения.
- 6. Запустить сервис.

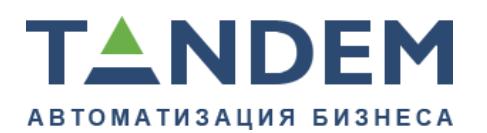

## <span id="page-50-0"></span>**9. Jackrabbit**

Jackrabbit — приложение, позволяющее хранить различные файлы. Не все пользовательские файлы (документы, архивы, изображения и пр.), загружаемые в Тандем.Университет сохраняются в базе данных, поскольку предпочтительным вариантом хранения файлов является использование Jackrabbit. Например, в Тандем.Университет реализована возможность загрузки скан-копий документов, поданных абитуриентом, и они сохраняются по умолчанию именно в Jackrabbit.

## **Установка Jackrabbit**

Необходимо скачать дистрибутив Jackrabbit для соответствующей ОС (Linux/Windows x64) с [ftp://tandemservice.ru.](ftp://tandemservice.ru) Реквизиты доступа уточняйте у Вашего руководителя проекта.

Распаковать архив в любую удобную директорию. Например, в /opt/tandem/ jackrabbit (C:\\Program Files\Tandem\Jackrabbit).

⚠ *По умолчанию Jackrabbit настроен на подключение только по localhost(127.0.0.1). По этому устанавливать его нужно на сервер с Тандем.Университет. Более подробно о настройке см. раздел "Настройка Jackrabbit".*

## **Установка сервиса Tomcat**

### **Windows**

- Необходимо запустить командную строку от имени администратора.
- Перейти в директорию jackrabbit $\binom{1}{0}$

cd C:\Program Files\Tandem\jackrabbit\bin

• Установить сервис:

service install jackrabbit

• Запустить параметры сервиса:

tomcat7w.exe //ES//jackrabbit

- Установить параметр запуска в автоматический режим (Startup type: Automatic).
- Запустить сервис.

Конфиденциально ©Tandem, 2017 51

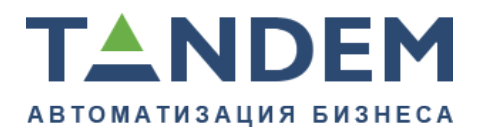

#### **Linux**

Необходимо добавить в автозагрузку скрипт service.sh, находящийся в корне приложения (Скрипт представлен с использованием LSB).

## **Настройка Jackrabbit**

0 *Перед запуском проверьте свободен ли порт 7000, используемый по умолчанию в Jackrabbit. Проверить можно утилитой netstat во всех ОС. "netstat -ap | grep 7000" в ОС Linux или "netstat -ao | find "7000" " в ОС Windows. В выводе утилиты указан PID процесса, который занимает порт.* Порт и IP адрес для подключения настраивается в файле conf/server.xml,

блок:

```
<Connector port="7000" protocol="HTTP/1.1"
                   address="127.0.0.1"
                   connectionTimeout="20000"
/>
```
Логин и пароль для подключения к репозиторию настраивается в файле jackrabbit/repository.xml:

```
<param name="adminId" value="admin"/>
<param name="adminPwd" value="admin"/>
```
### **Настройка Тандем.Университет**

В меню Система/Администрирование/Настройки приложения укажите сетевой адрес.

После настройки перезапустите приложение Тандем.Университет

### <span id="page-51-0"></span>**9.1. Резервное копирование**

Для создания резервной копии необходимо копировать директорию jackrabbit, содержащую репозиторий и его настройки.

Восстанавливается резервная копия простым копированием обратно в директорию с Jackrabbit.